Rockwell Automation, Inc.

# DF1 ドライバ

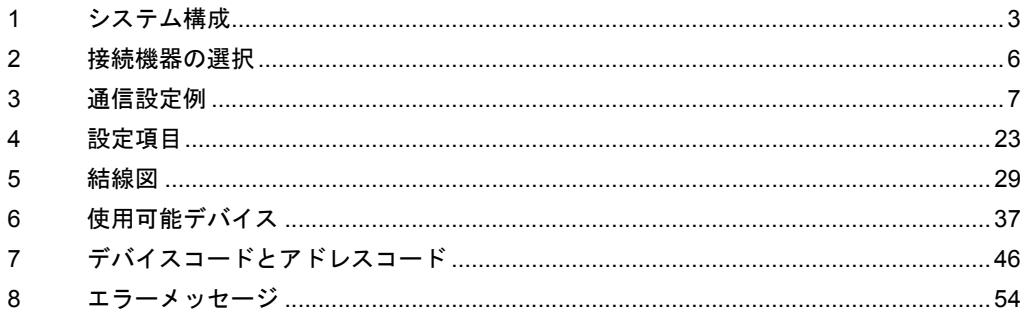

## はじめに

本書は表示器と接続機器(対象 PLC)を接続する方法について説明します。 本書では接続方法を以下の順に説明します。

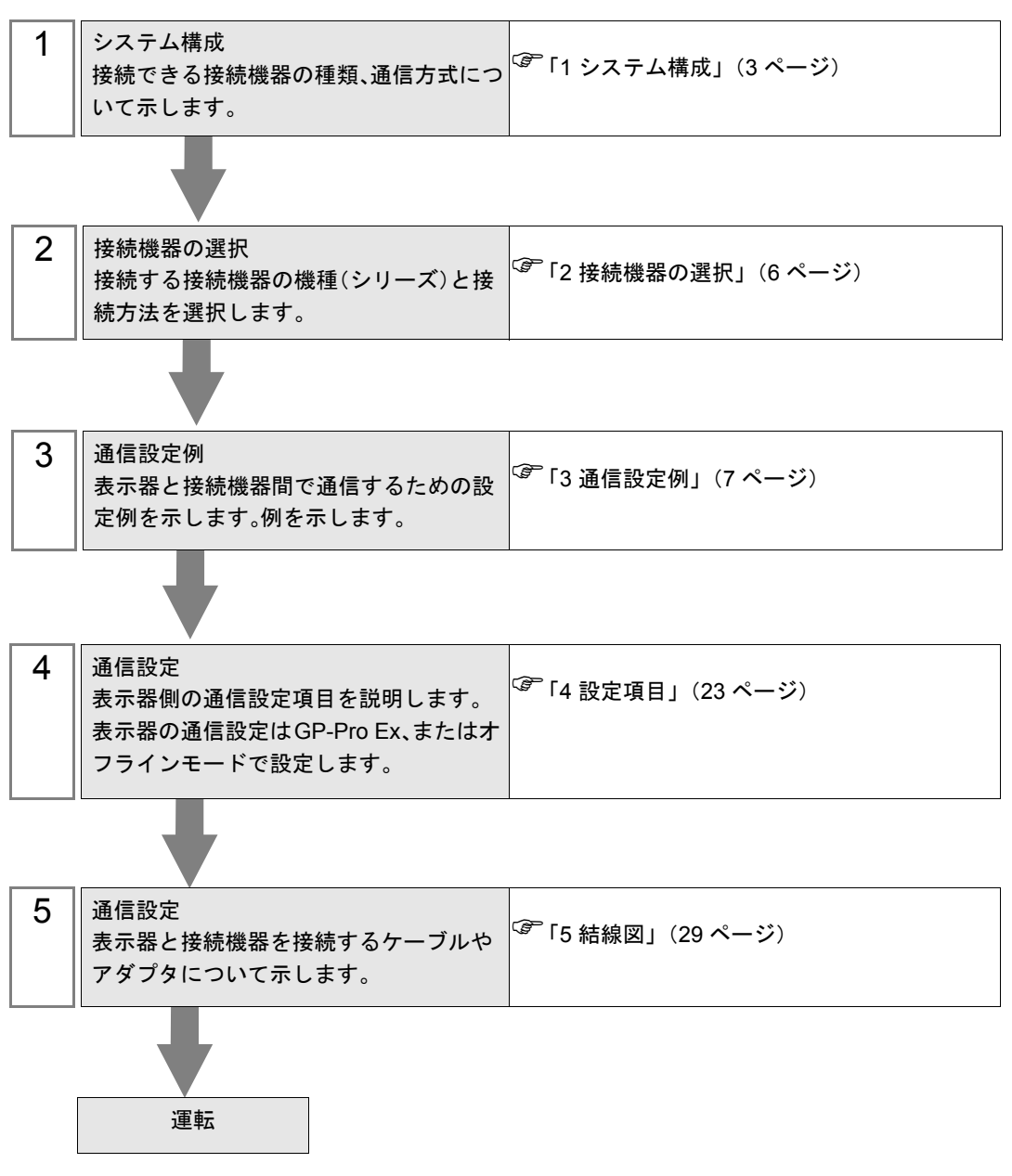

# <span id="page-2-0"></span>1 システム構成

Rockwell 製接続機器と表示器を接続する場合のシステム構成を示します。

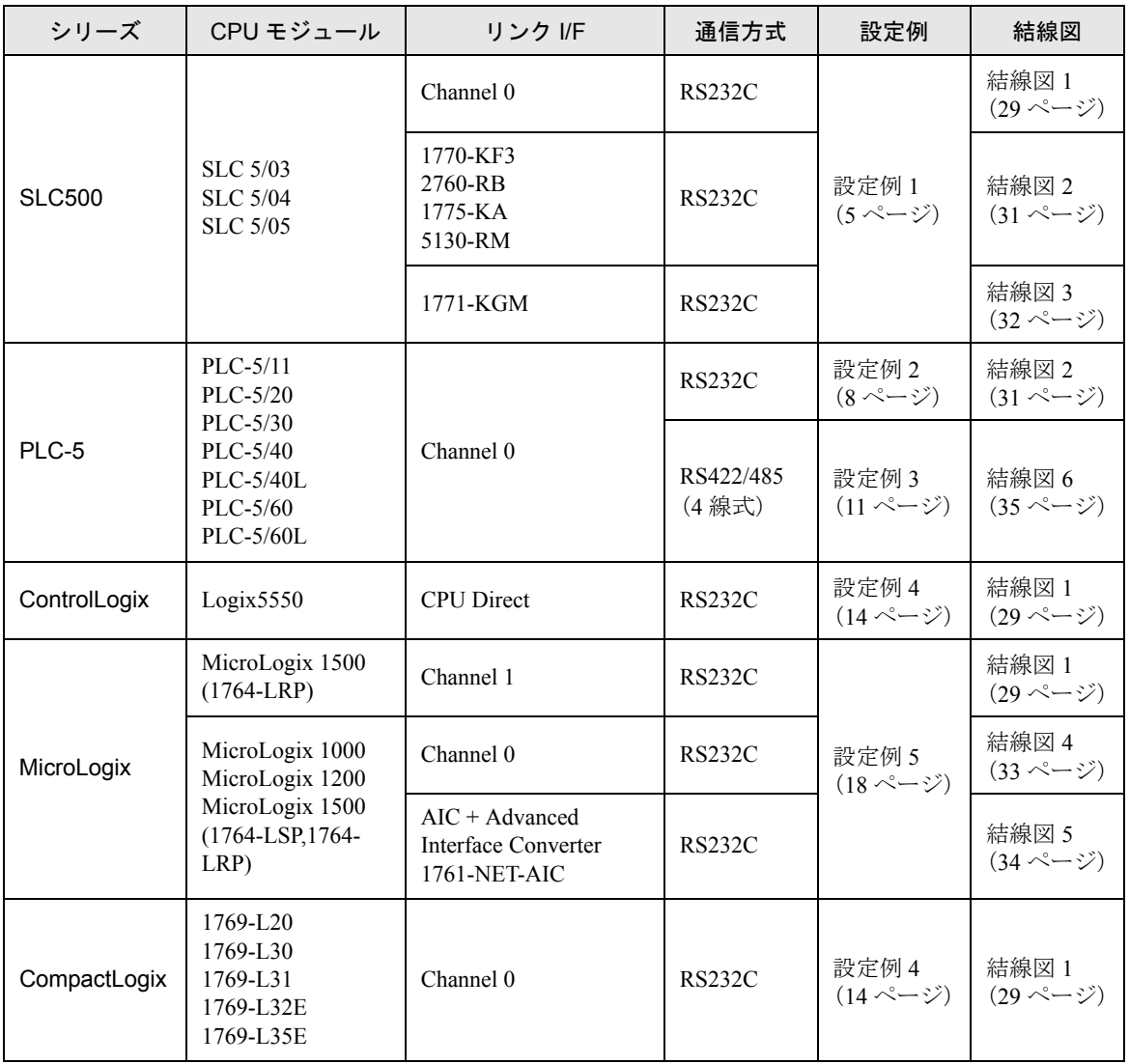

## <span id="page-3-0"></span>■ IPC の COM ポートについて

接続機器と IPC を接続する場合、使用できる COM ポートはシリーズと通信方式によって異なります。 詳細は IPC のマニュアルを参照してください。

#### 使用可能ポート

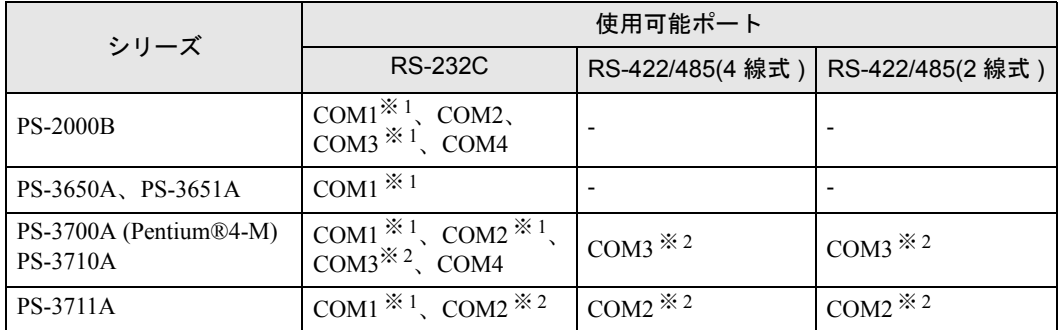

※ 1 RI/5V を切替えることができます。IPC の切替えスイッチで切替えてください。

※ 2 通信方式をディップスイッチで設定する必要があります。使用する通信方式に合わせて、 以下のように設定してください。

#### ディップスイッチの設定:RS-232C

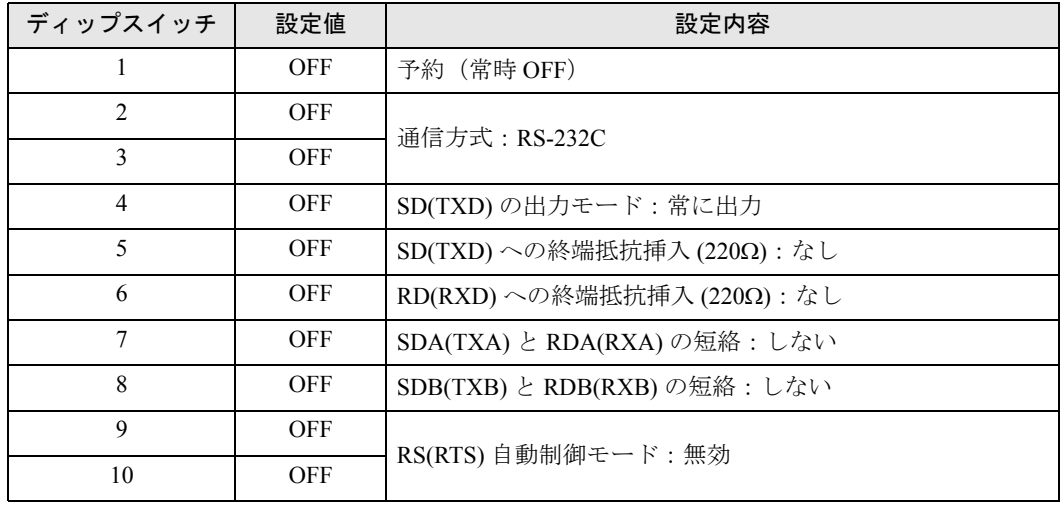

ディップスイッチの設定:RS-422/485(4 線式)

| ディップスイッチ       | 設定値        | 設定内容                         |
|----------------|------------|------------------------------|
| ı              | <b>OFF</b> | 予約(常時 OFF)                   |
| $\mathfrak{D}$ | <b>ON</b>  | 通信方式: RS-422/485             |
| 3              | <b>ON</b>  |                              |
| $\overline{4}$ | <b>OFF</b> | SD(TXD)の出力モード:常に出力           |
| 5              | <b>OFF</b> | SD(TXD)への終端抵抗挿入(220Ω):なし     |
| 6              | <b>OFF</b> | RD(RXD)への終端抵抗挿入(220Ω):なし     |
| 7              | <b>OFF</b> | SDA(TXA) と RDA(RXA)の短絡:しない   |
| 8              | <b>OFF</b> | SDB(TXB) と RDB(RXB) の短絡: しない |
| 9              | <b>OFF</b> | RS(RTS) 自動制御モード:無効           |
| 10             | <b>OFF</b> |                              |

ディップスイッチの設定:RS-422/485(2 線式)

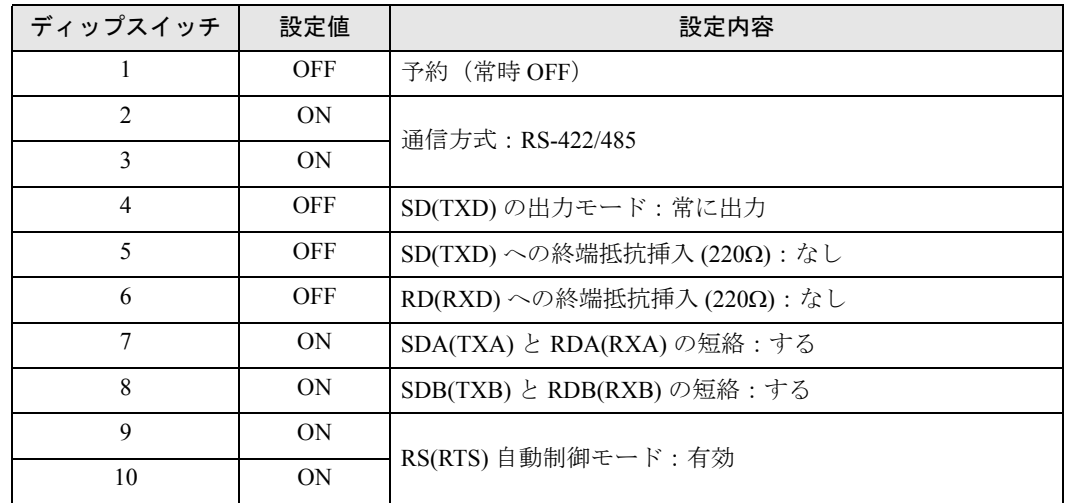

# <span id="page-5-0"></span>2 接続機器の選択

表示器と接続する接続機器を選択します。

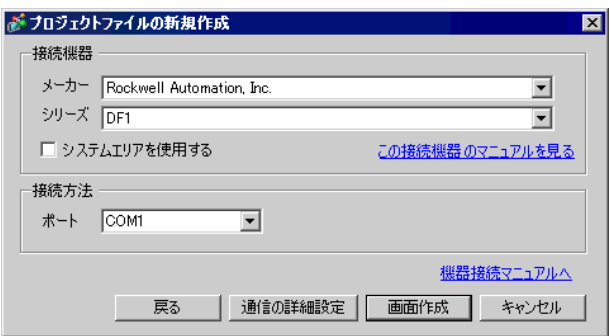

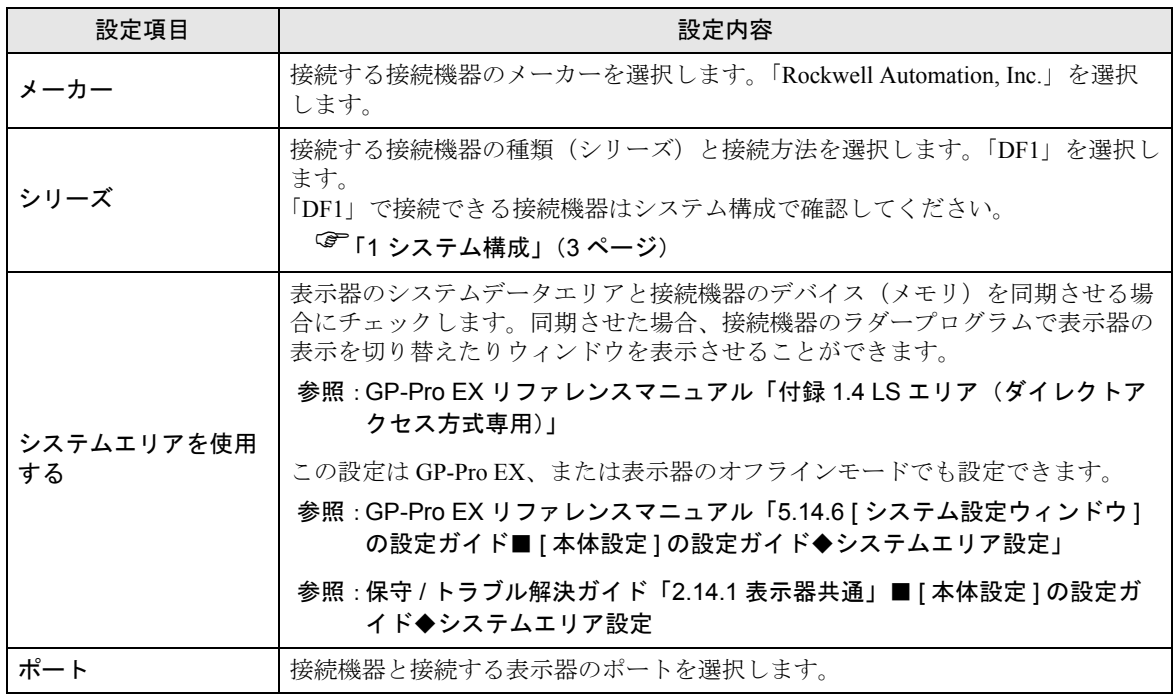

## <span id="page-6-0"></span>3 通信設定例

(株)デジタルが推奨する表示器と接続機器の通信設定例を示します。

## 3.1 設定例 1

## ■ GP-Pro EX の設定

## ◆ 通信設定

設定画面を表示するには、ワークスペースの [ システム設定ウィンドウ ] から [ 接続機器設定 ] を選択 します。

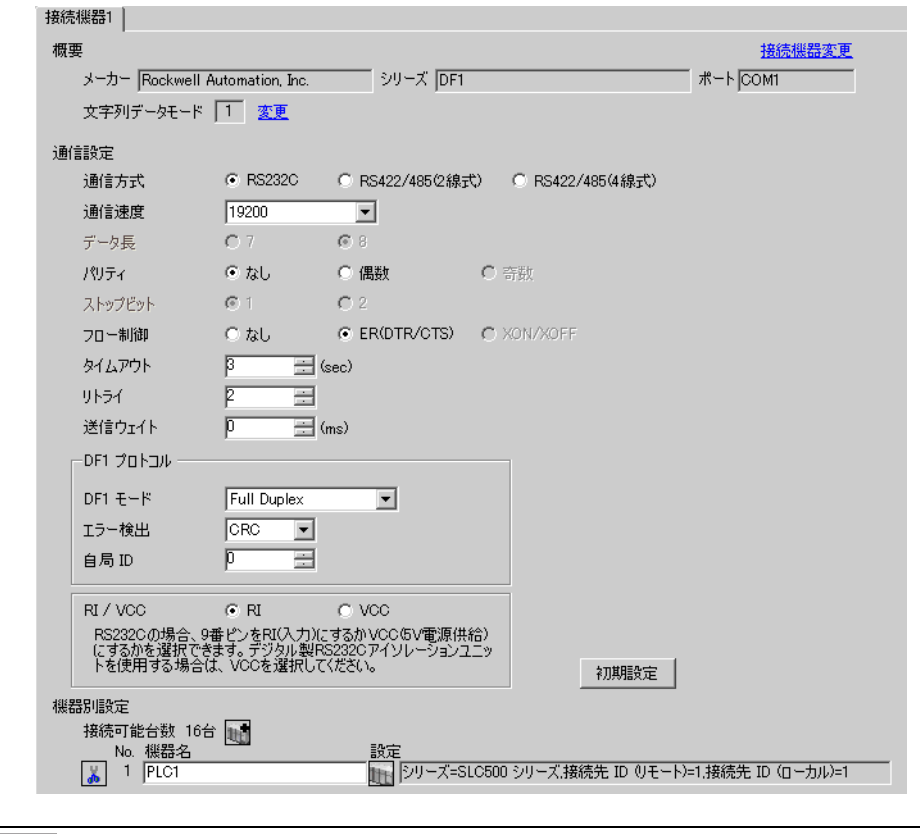

• [DF1 モード ] は、使用するドライバに合わせて [Full Duplex] または [ Half Duplex **MEMO** Mster」から選択してください。

## ◆機器設定

設定画面を表示するには、[接続機器設定]の[機器別設定]から設定したい接続機器の [[ ( 設定 ]) をクリックします。

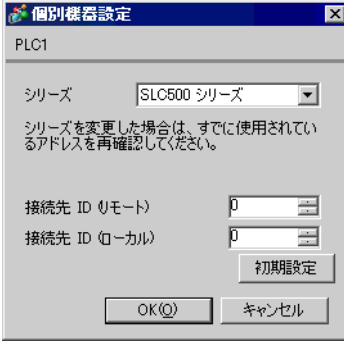

MEMO

• Full Duplex の場合は、「接続先 ID(ローカル)」は使用しません。

## ■ 接続機器の設定

通信設定は、ラダーソフトである「 RSLogix 500」にて行います。 「RSLogix 500」の「Channel Configuration 」を開き、「Chan. 0 - System」タブにて設定を行います。

#### ◆Full Duplex の場合

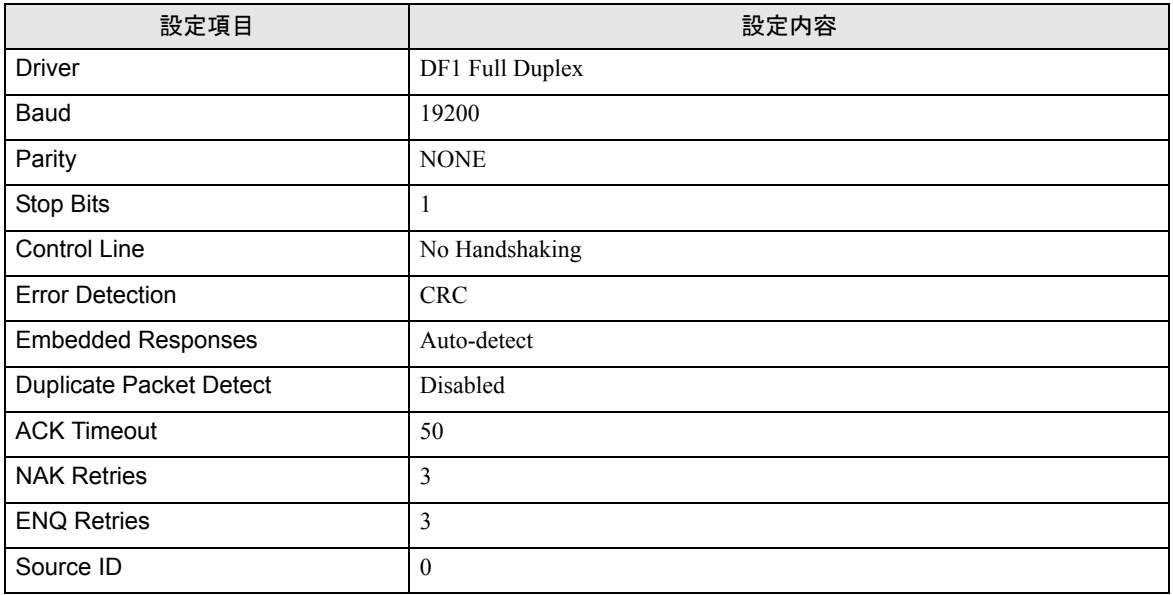

#### ◆Half Duplex の場合

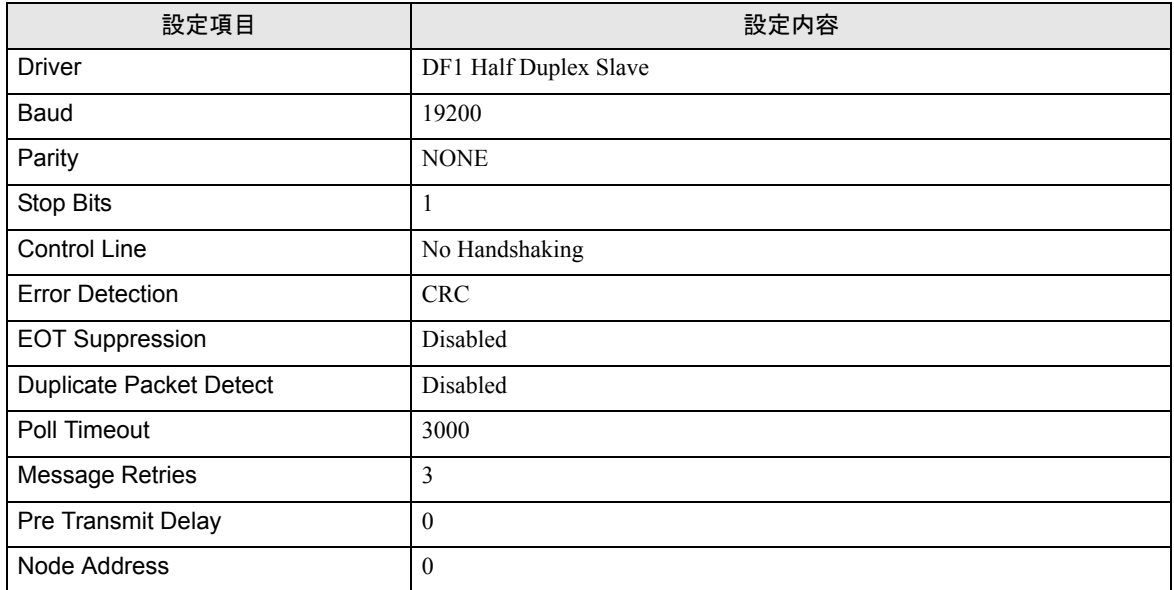

#### ◆注意事項

• その他設定内容の詳細についてはラダーソフトのマニュアルを参照してください。

## 3.2 設定例 2

## ■ GP-Pro EX の設定

## ◆ 通信設定

設定画面を表示するには、ワークスペースの [ システム設定ウィンドウ ] から [ 接続機器設定 ] を選択 します。

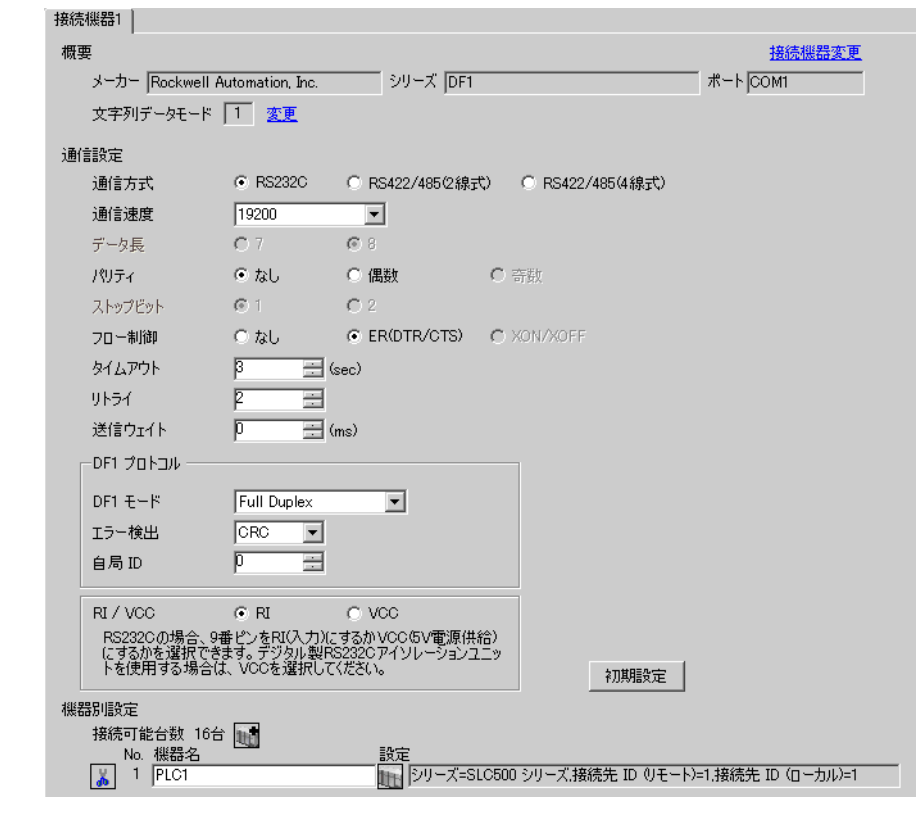

**MEMO** 

• [DF1 モード ] は、使用するドライバに合わせて [Full Duplex] または [ Half Duplex Mster」から選択してください。

## ◆機器設定

設定画面を表示するには、[接続機器設定]の[機器別設定]から設定したい接続機器の [[ ( 設定 ]) をクリックします。

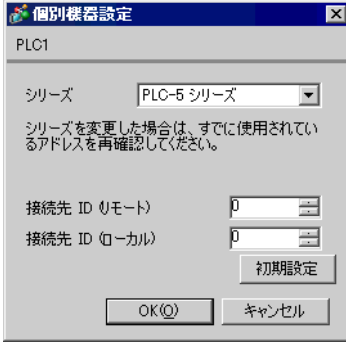

MEMO

• Full Duplex の場合は、「接続先 ID(ローカル)」は使用しません。

## ■ 接続機器の設定

通信設定は、ラダーソフトである「RSLogix 5」にて行います。 「RSLogix 5」の「Channel Configuration 」を開き、「Chan. 0」タブにて設定を行います。

#### ◆Full Duplex の場合

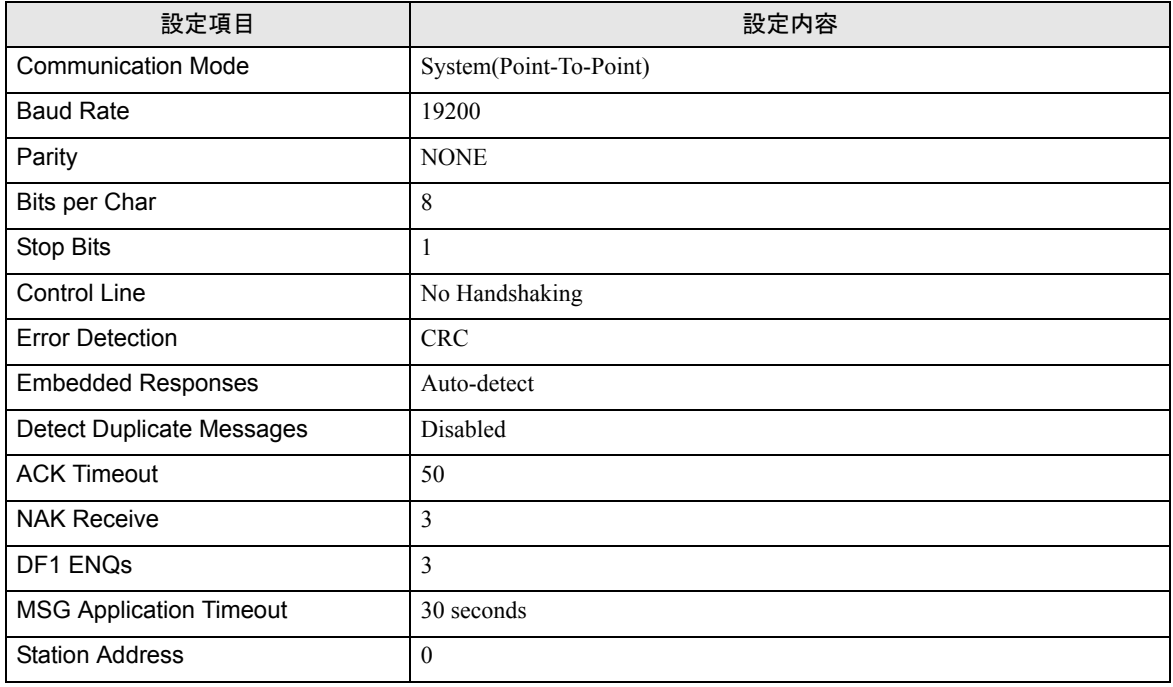

#### ◆Half Duplex の場合

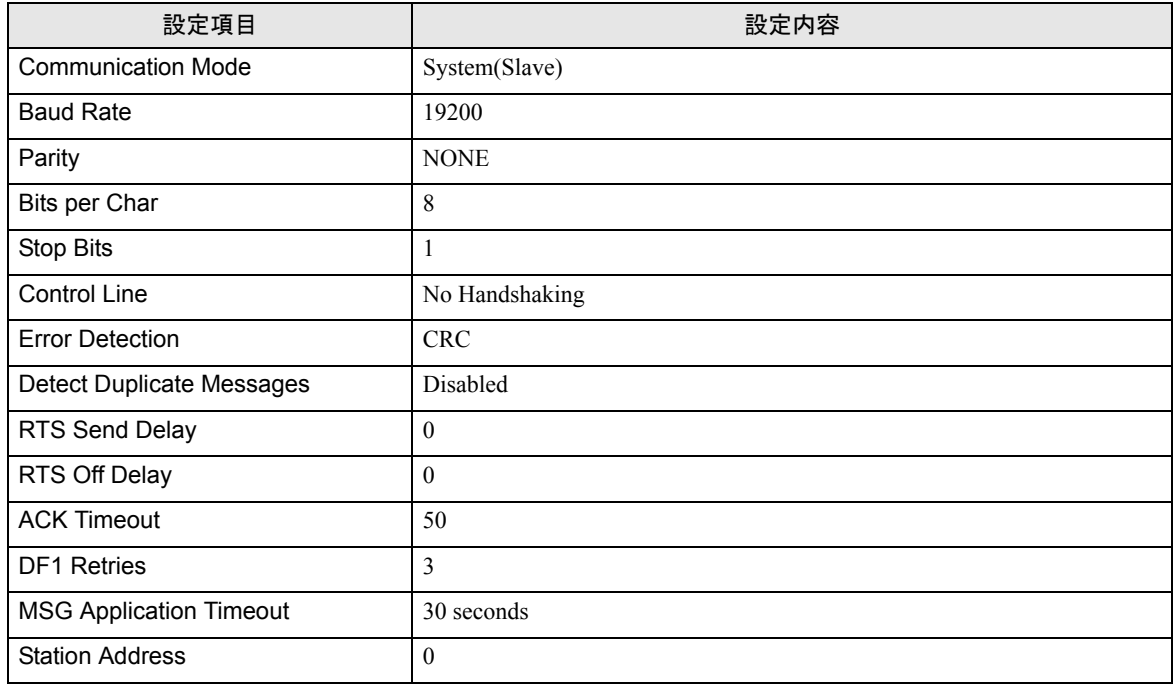

#### ◆注意事項

• その他設定内容の詳細についてはラダーソフトのマニュアルを参照してください。

## 3.3 設定例 3

## ■ GP-Pro EX の設定

## ◆ 通信設定

設定画面を表示するには、ワークスペースの [ システム設定ウィンドウ ] から [ 接続機器設定 ] を選択 します。

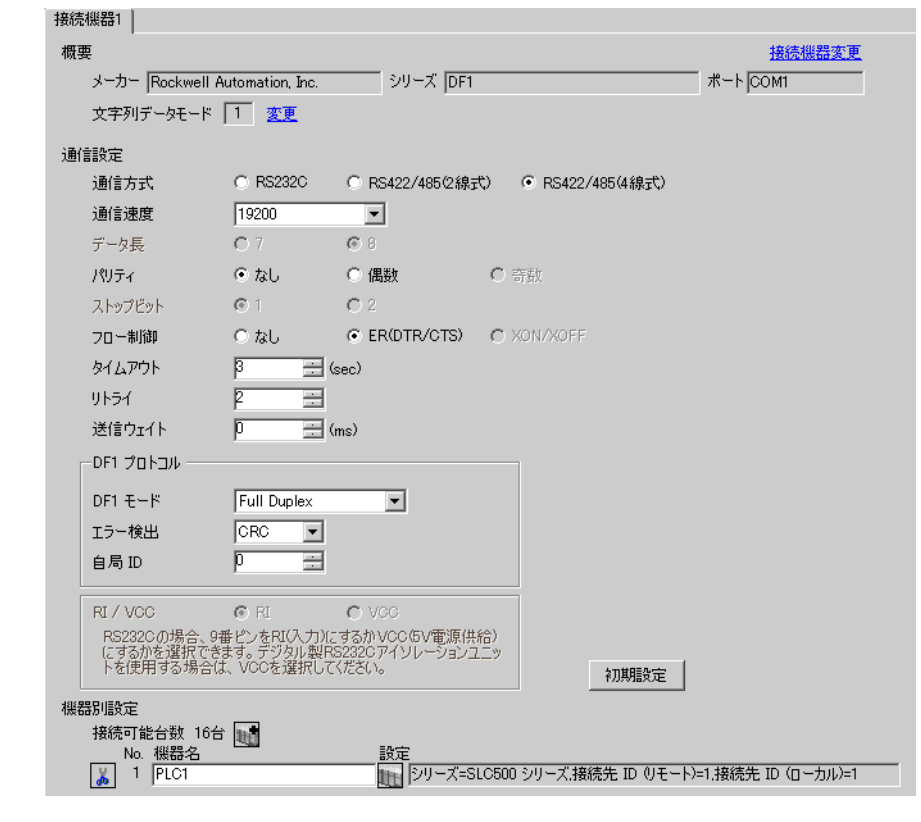

**MEMO** 

• [DF1 モード ] は、使用するドライバに合わせて [Full Duplex] または [ Half Duplex Mster」から選択してください。

## ◆機器設定

設定画面を表示するには、[接続機器設定]の[機器別設定]から設定したい接続機器の [[ ( 設定 ]) をクリックします。

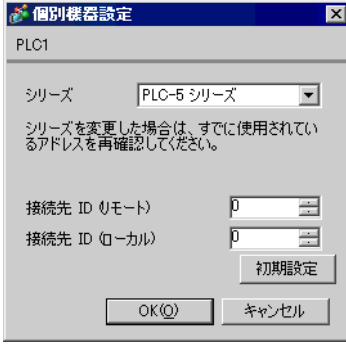

MEMO

• Full Duplex の場合は、「接続先 ID(ローカル)」は使用しません。

## ■ 接続機器の設定

通信設定は、ラダーソフトである「RSLogix 5」にて行います。 「RSLogix 5」の「Channel Configuration 」を開き、「Chan. 0」タブにて設定を行います。

#### ◆Full Duplex の場合

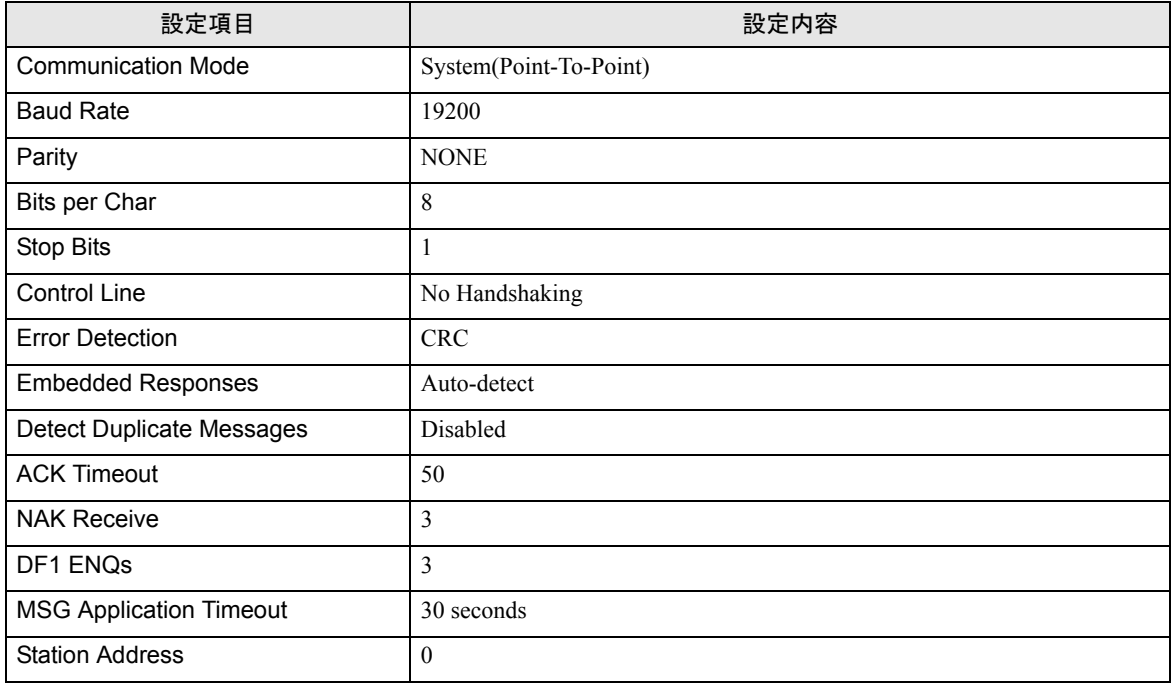

#### ◆Half Duplex の場合

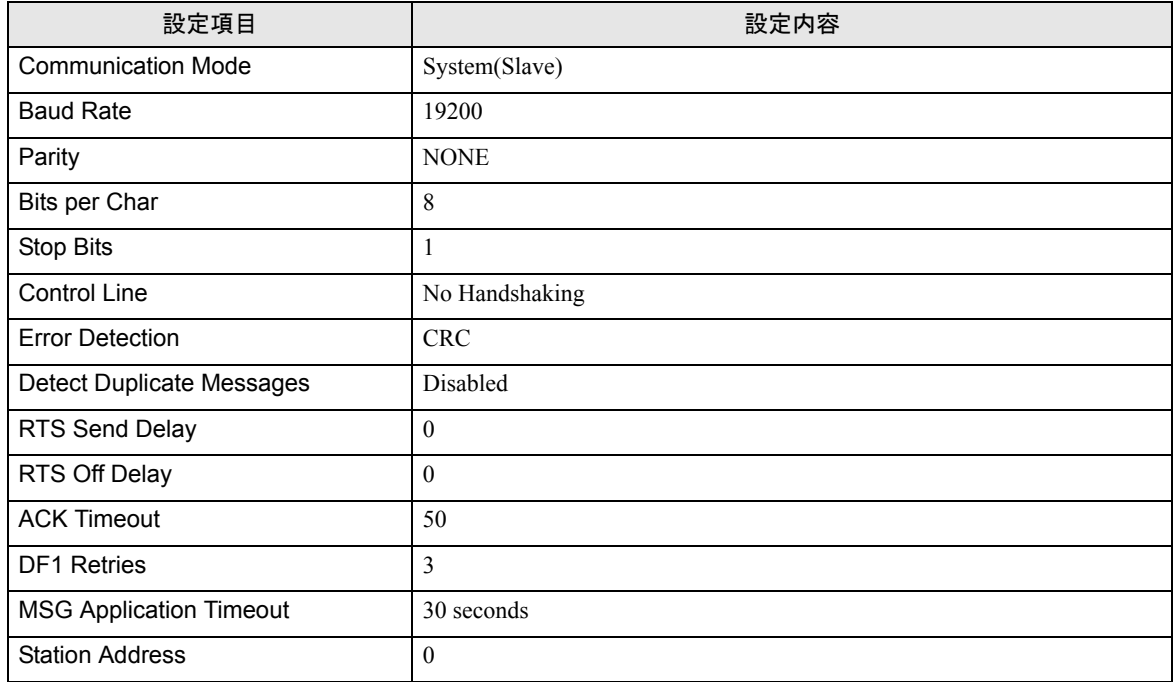

#### ◆注意事項

• その他設定内容の詳細についてはラダーソフトのマニュアルを参照してください。

## 3.4 設定例 4

## ■ GP-Pro EX の設定

## ◆ 通信設定

設定画面を表示するには、ワークスペースの [ システム設定ウィンドウ ] から [ 接続機器設定 ] を選択 します。

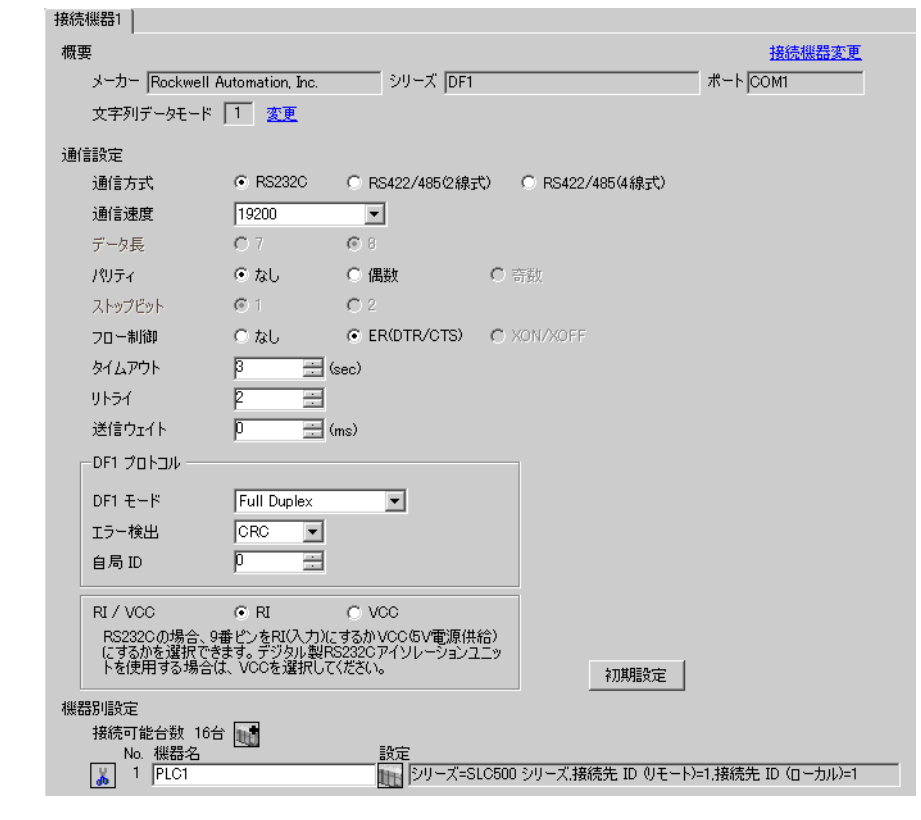

**MEMO** 

• [DF1 モード ] は、使用するドライバに合わせて [Full Duplex] または [ Half Duplex Mster」から選択してください。

## ◆機器設定

設定画面を表示するには、[接続機器設定]の[機器別設定]から設定したい接続機器の [1 ( 設定 ]) をクリックします。

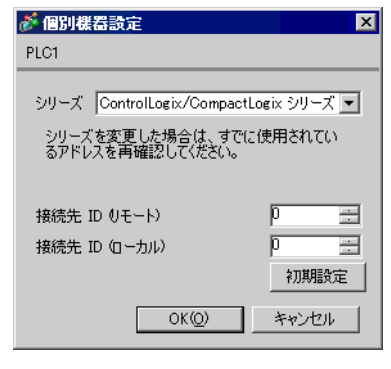

**MEMO** 

• Full Duplex の場合は、「接続先 ID(ローカル)」は使用しません。

## ■ 接続機器の設定

通信設定は、ラダーソフトである「RSLogix 5000」にて行います。 「RSLogix 5000」の「Channel Configuration 」を開き、「Serial Port Protocol」タブにて設定を行います。

## ◆Full Duplex の場合

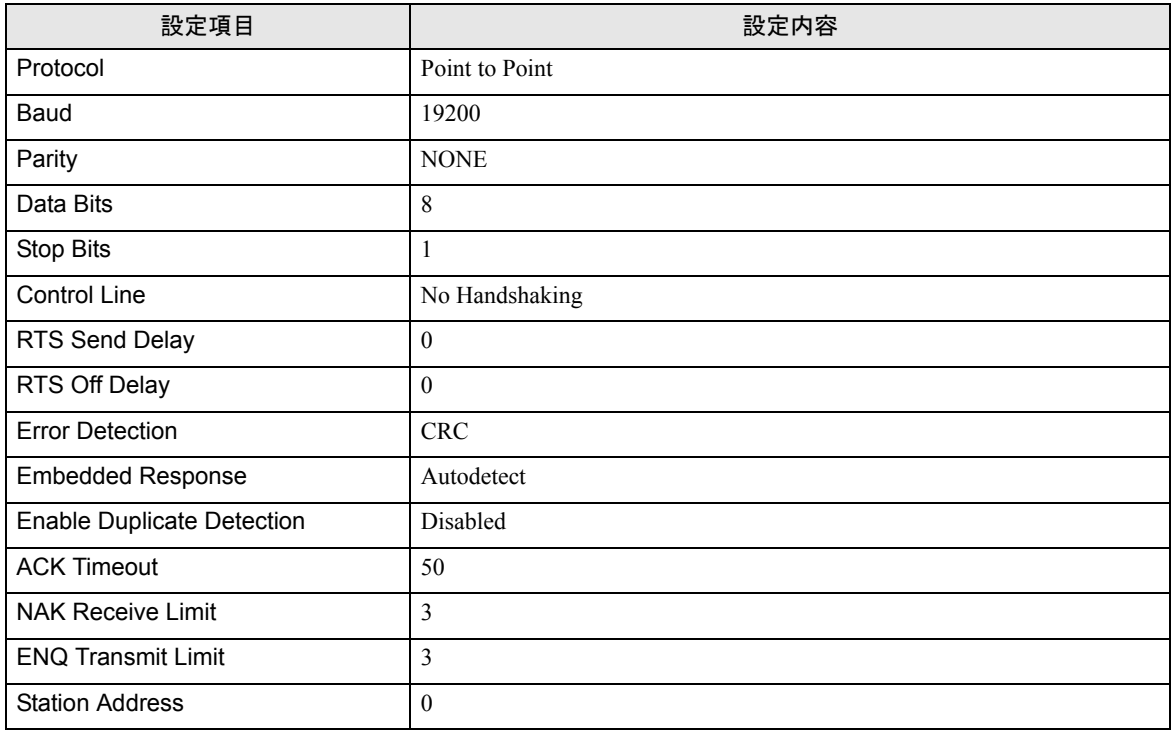

## ◆Half Duplex の場合

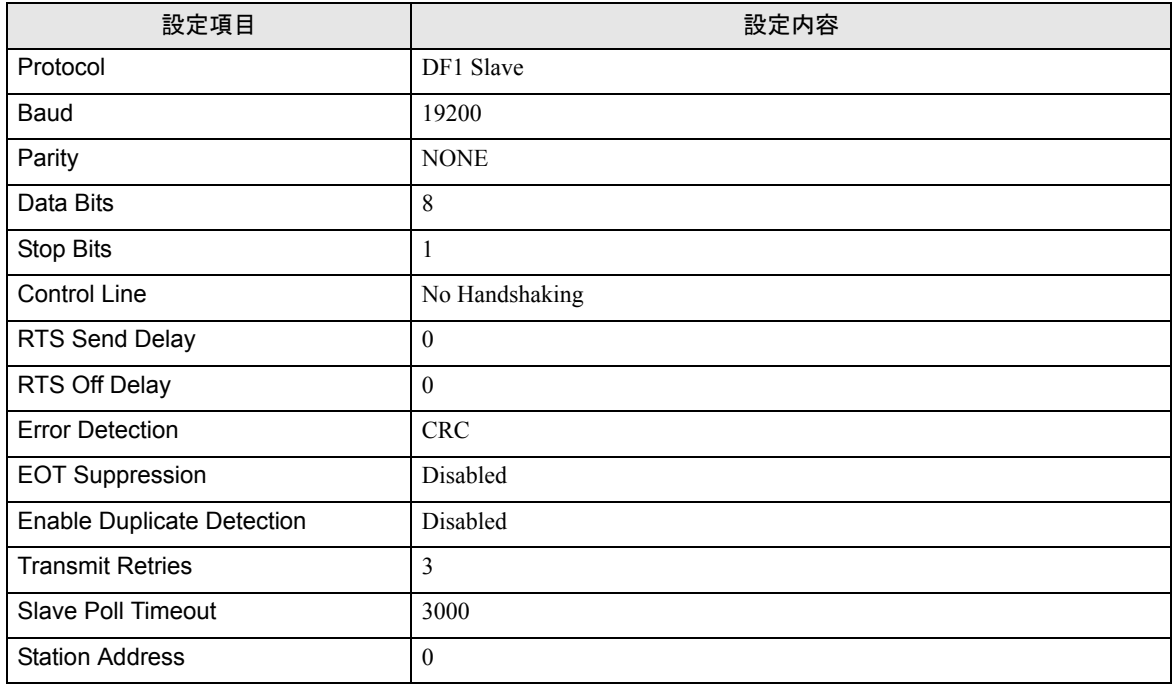

## ◆注意事項

• その他設定内容の詳細についてはラダーソフトのマニュアルを参照してください。

## 3.5 設定例 5

## ■ GP-Pro EX の設定

## ◆ 通信設定

設定画面を表示するには、ワークスペースの [ システム設定ウィンドウ ] から [ 接続機器設定 ] を選択 します。

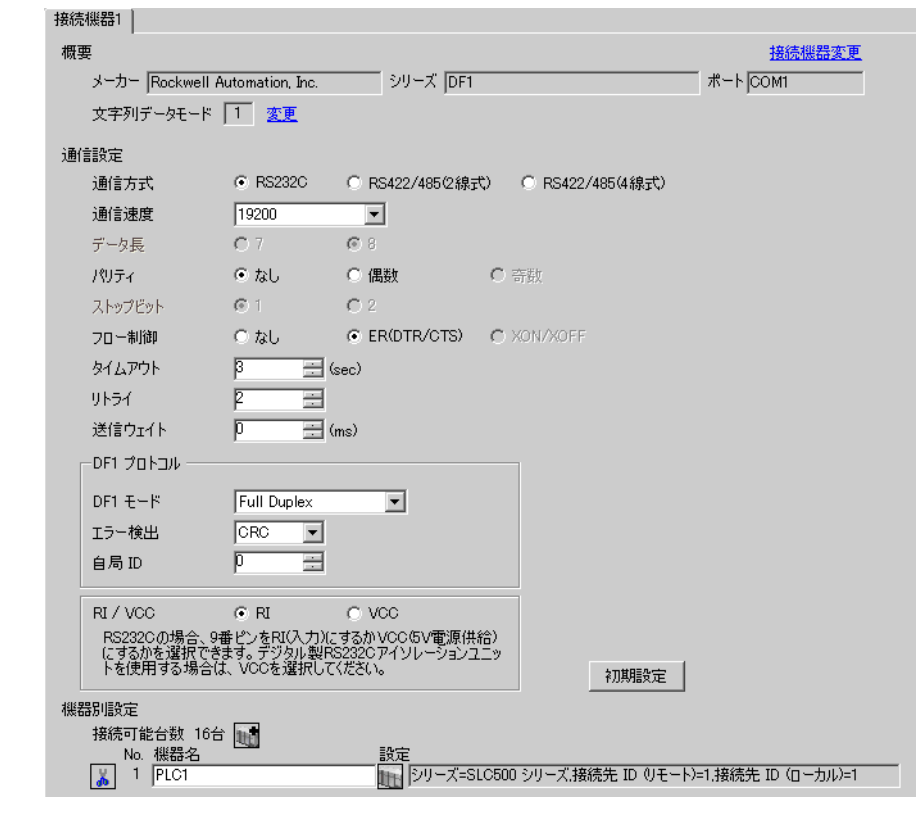

**MEMO** 

• [DF1 モード ] は、使用するドライバに合わせて [Full Duplex] または [ Half Duplex Mster」から選択してください。

## ◆機器設定

設定画面を表示するには、[接続機器設定]の[機器別設定]から設定したい接続機器の [[ ( 設定 ]) をクリックします。

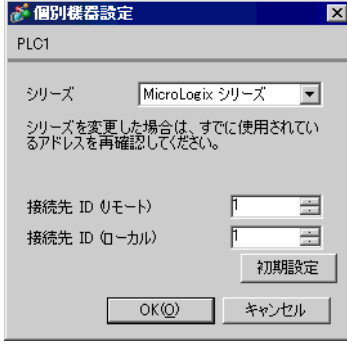

MEMO

• Full Duplex の場合は、「接続先 ID(ローカル)」は使用しません。

## ■ 接続機器の設定

通信設定は、ラダーソフトである「 RSLogix 500」にて行います。 「RSLogix 500」の「Channel Configuration 」を開き、「Chan. 0 - System」タブにて設定を行います。

#### ◆Full Duplex の場合

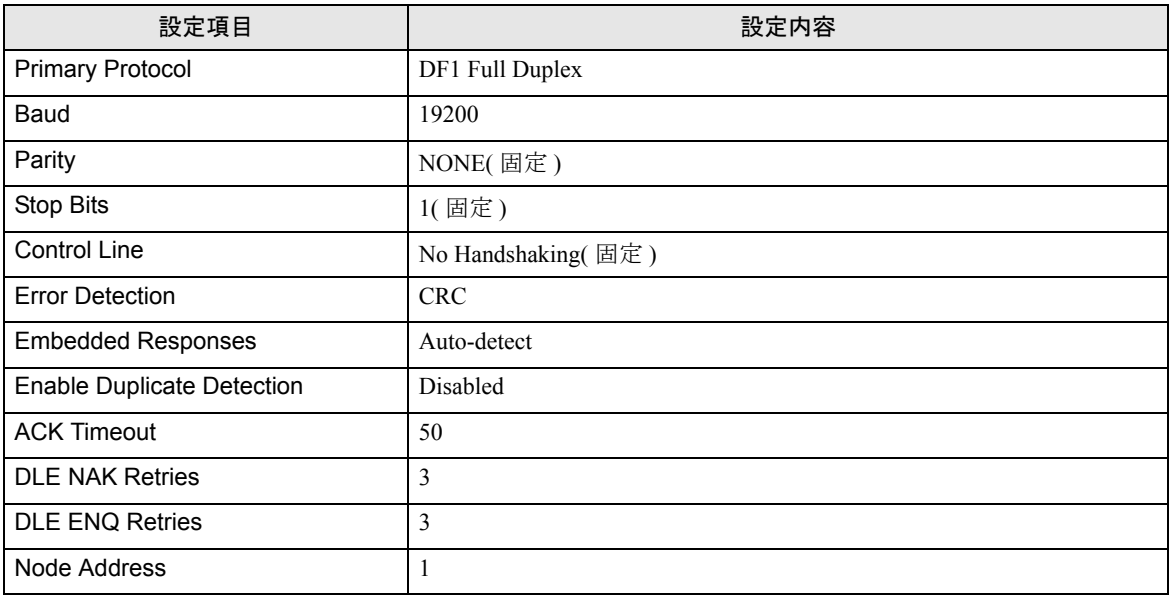

## ◆Half Duplex の場合

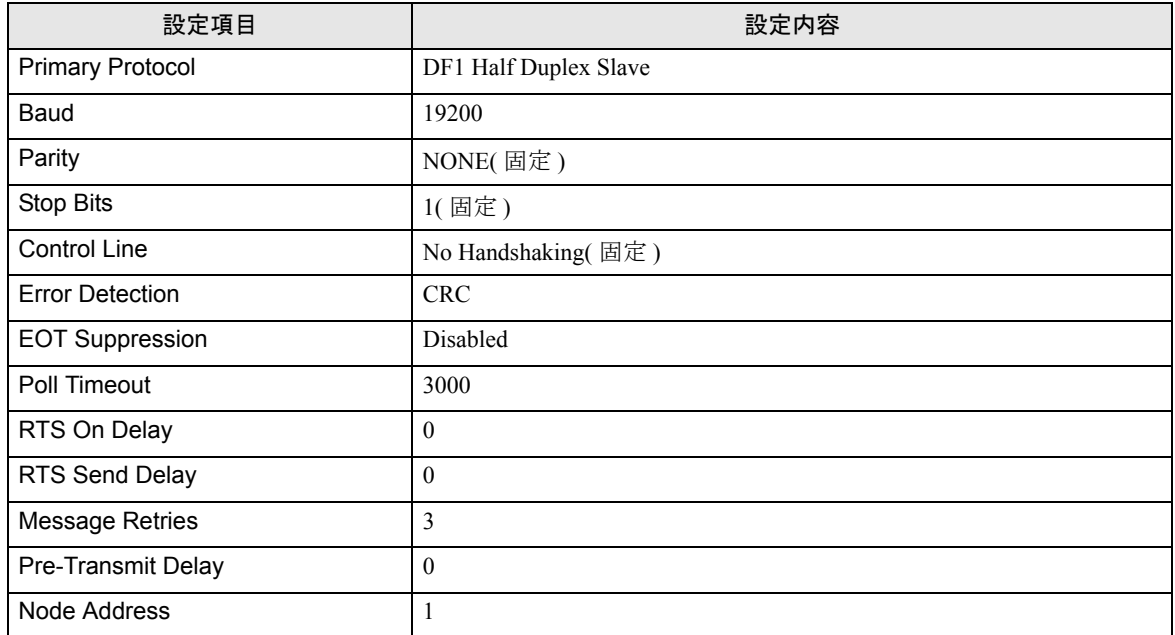

#### ◆注意事項

• その他設定内容の詳細についてはラダーソフトのマニュアルを参照してください。

## <span id="page-22-0"></span>4 設定項目

表示器の通信設定は GP-Pro EX、または表示器のオフラインモードで設定します。 各項目の設定は接続機器の設定と一致させる必要があります。

)「3 [通信設定例」\(](#page-6-0)<sup>7</sup> ページ)

## 4.1 GP-Pro EX での通信設定

## ■ 通信設定

設定画面を表示するには、ワークスペースの[システム設定ウィンドウ]から[接続機器設定]を選 択します。

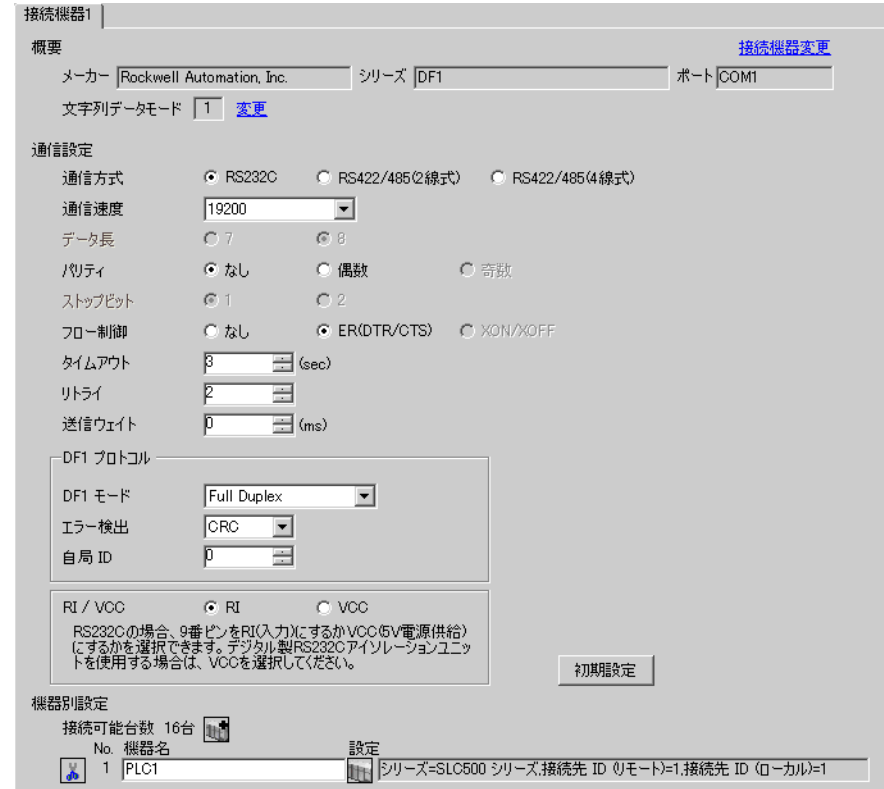

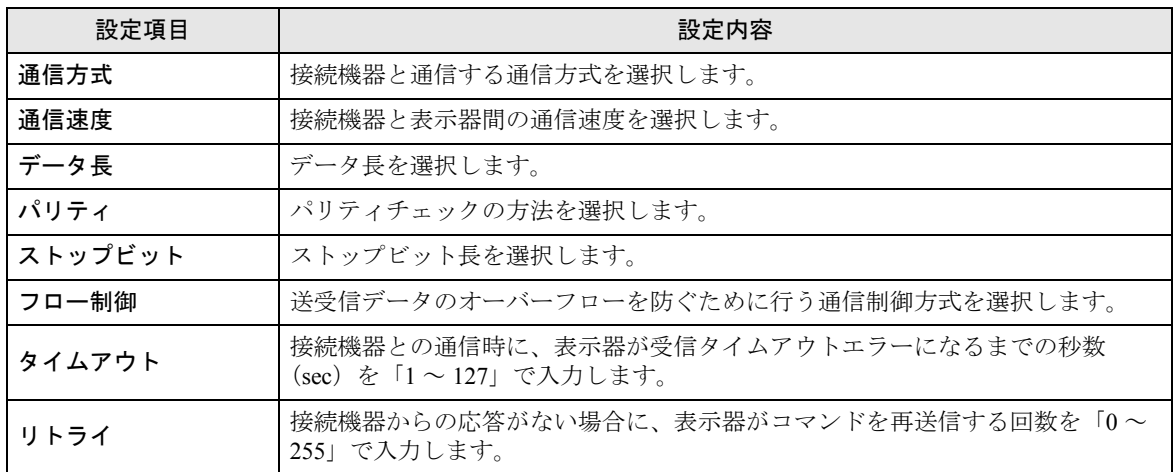

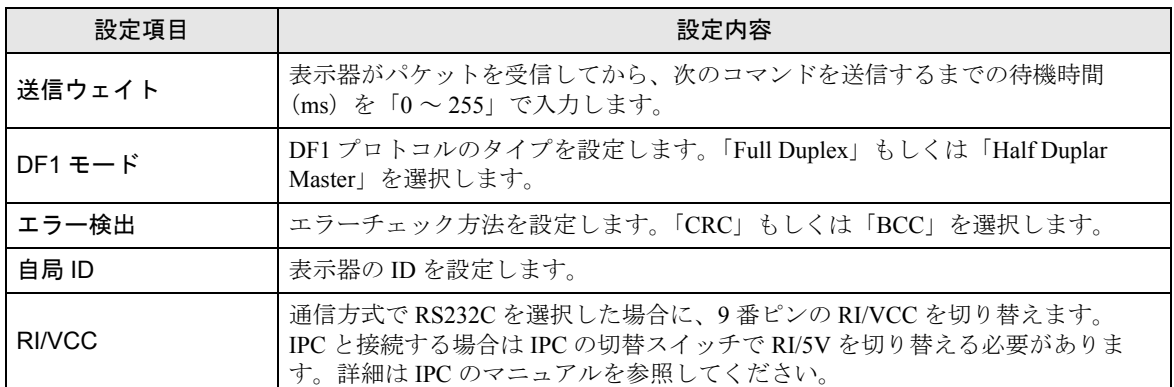

#### ■ 機器設定

設定画面を表示するには、[接続機器設定]の[機器別設定]から設定したい接続機器の [4] ([設定]) をクリックします。

[接続可能台数]が複数の場合は [接続機器設定] の [機器別設定] から はをクリックすることで、 設定できる接続機器を増やすことができます。

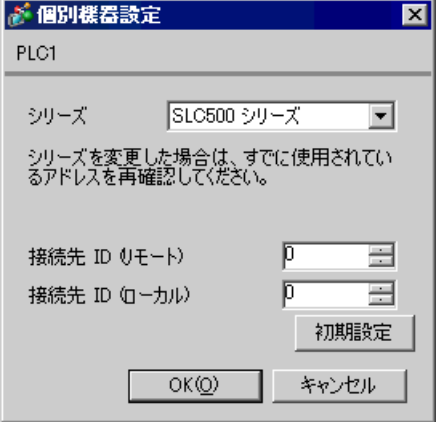

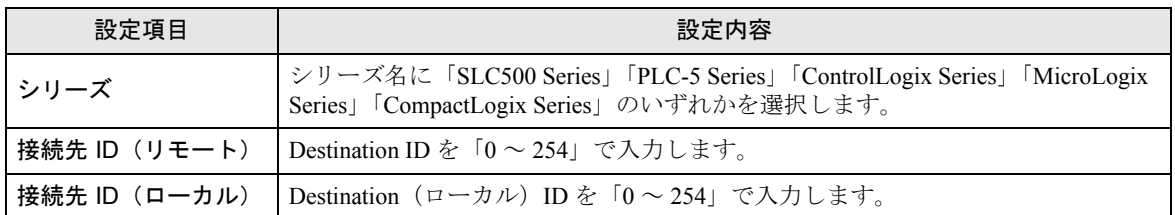

4.2 オフライン画面での設定

**MEMO** 

• オフラインモードへの入り方や操作方法は保守 / トラブル解決ガイドを参照してく ださい。

参照:保守 / トラブル解決ガイド「2.2 オフラインモードについて」

## ■ 通信設定

設定画面を表示するには、オフラインモードの「周辺機器設定]から「接続機器設定]をタッチしま す。表示された一覧から設定したい接続機器をタッチします。

#### $(1/2 \le -\check{y})$

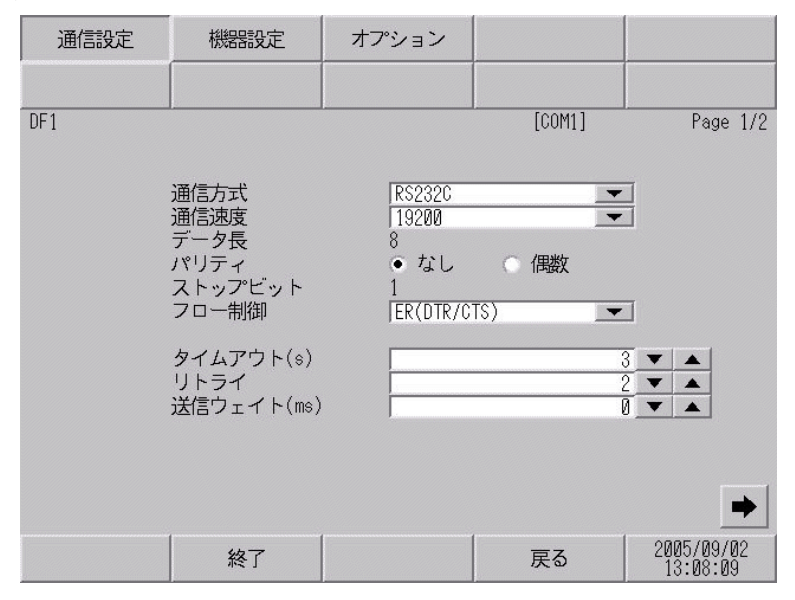

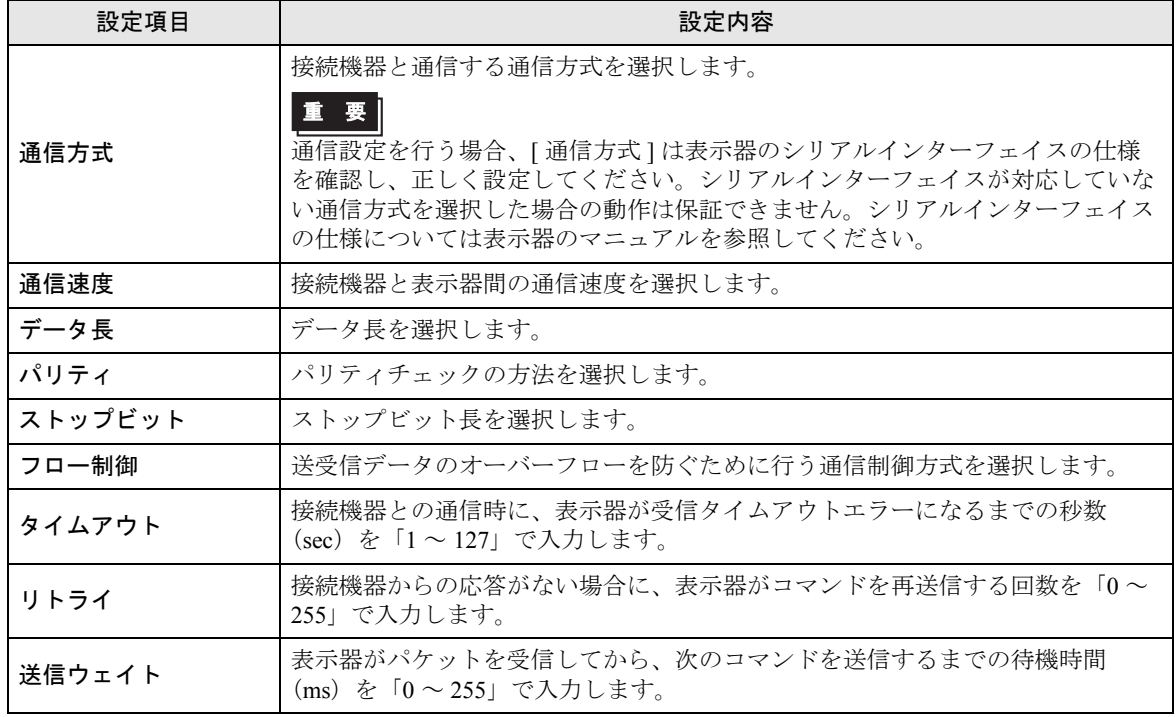

(2/2 ページ )

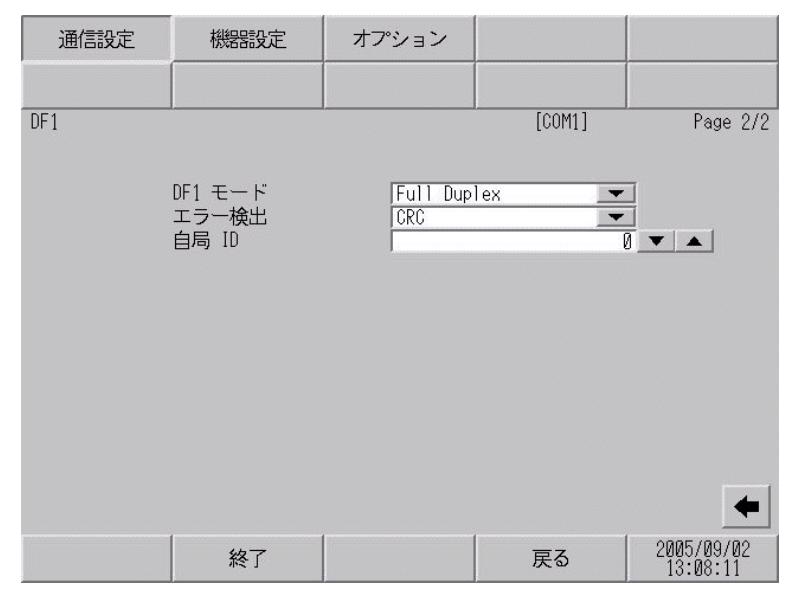

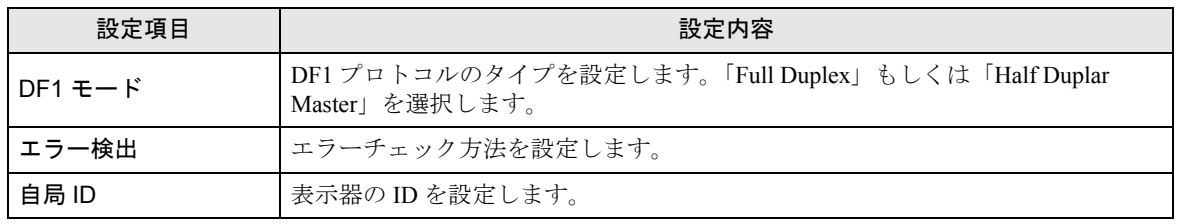

## ■ 機器設定

設定画面を表示するには、[周辺機器設定]から[接続機器設定]をタッチします。表示された一覧 から設定したい接続機器をタッチし、[機器設定]をタッチします。

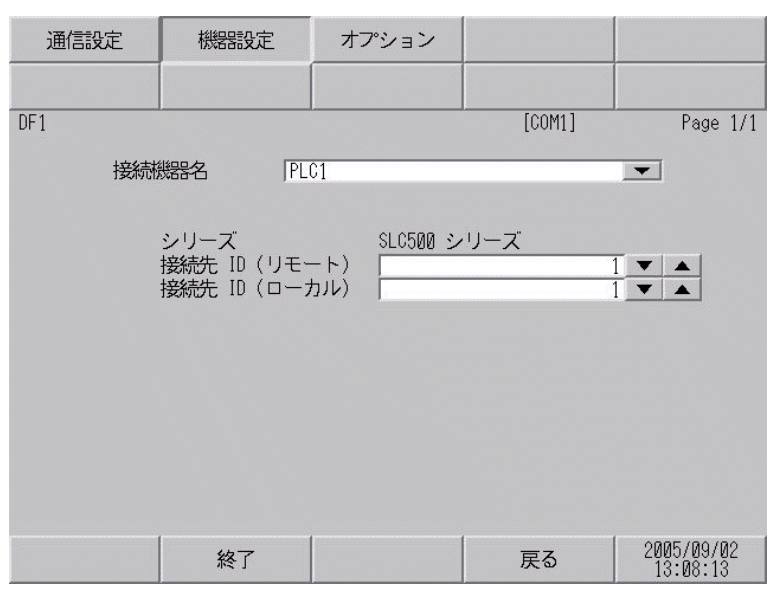

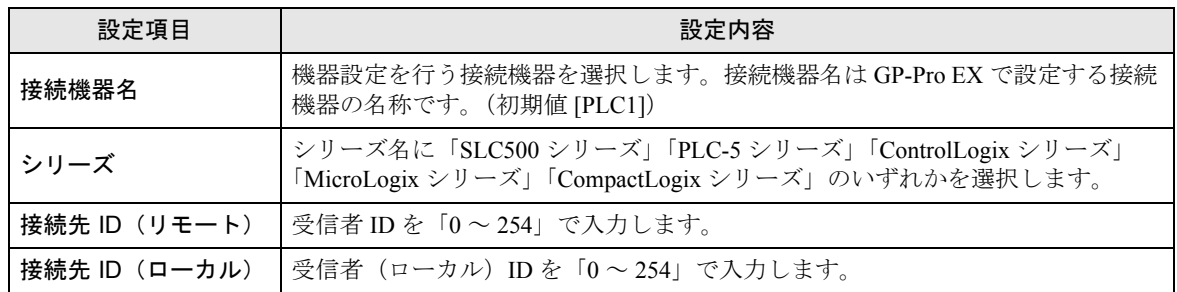

## ■ オプション

設定画面を表示するには、[ 周辺機器設定 ] から [ 接続機器設定 ] をタッチします。表示された一覧か ら設定したい接続機器をタッチし、[ オプション ] をタッチします

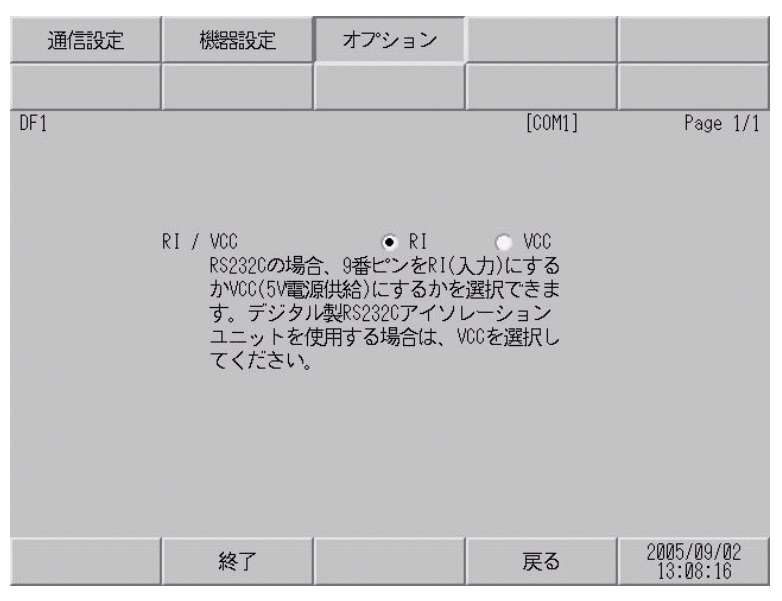

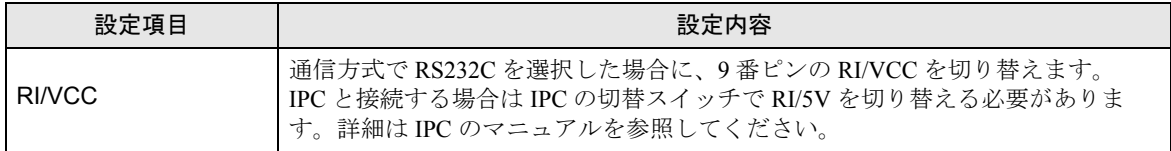

<span id="page-28-0"></span>以下に示す結線図と Rockwell が推奨する結線図が異なる場合がありますが、本書に示す結線図でも動 作上問題ありません。

- 接続機器本体の FG 端子は D 種接地を行ってください。詳細は接続機器のマニュアルを参照して ください。
- 表示器内部で SG と FG は接続されています。接続機器と SG を接続する場合は短絡ループが形成 されないようにシステムを設計してください。
- ノイズなどの影響で通信が安定しない場合はアイソレーションユニットを接続してください。

結線図 1

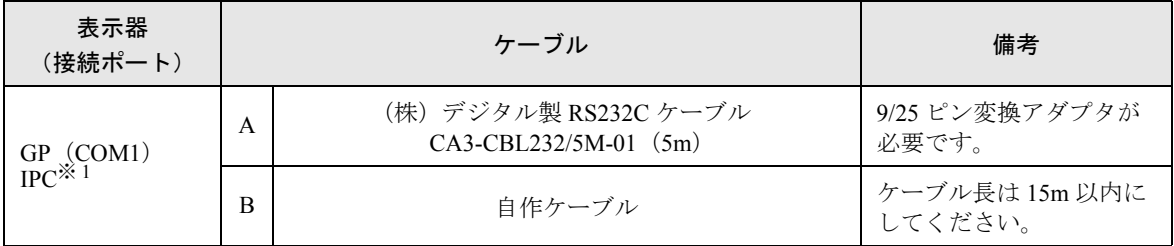

※ 1 RS-232C で通信できる COM ポートのみ使用できます。  $\mathscr{F}$  IPC の COM [ポートについて](#page-3-0) (4 ページ)

A) (株)デジタル製 RS232C ケーブル(CA3-CBL232/5M-01)を使用する場合

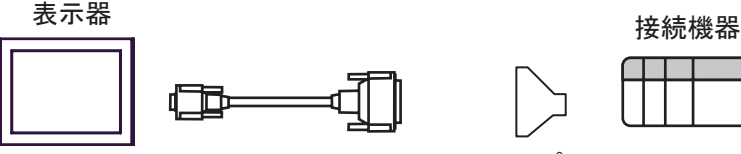

CA3-CBL232/5M-01 9/25ピン

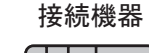

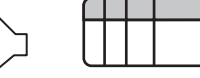

変換アダプタ

B) 自作ケーブルを使用する場合

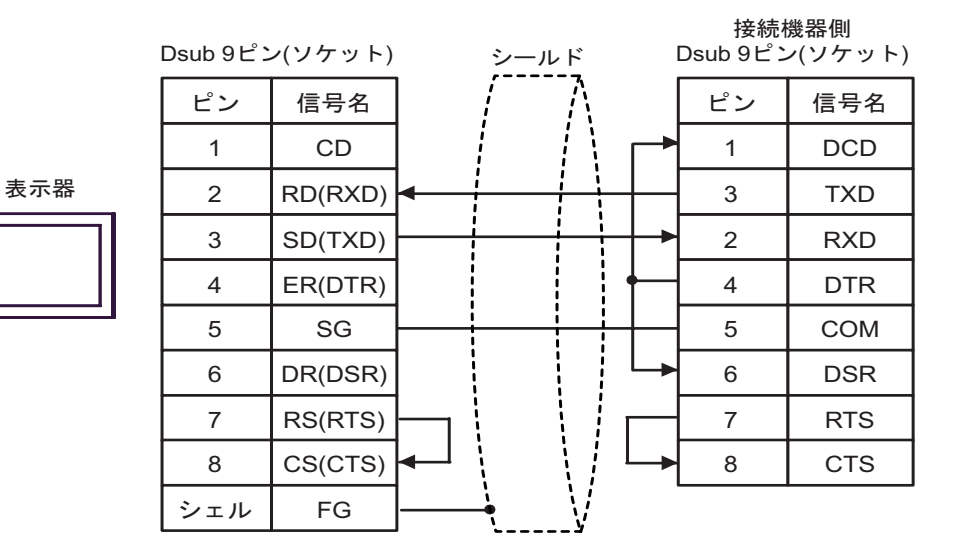

<span id="page-30-0"></span>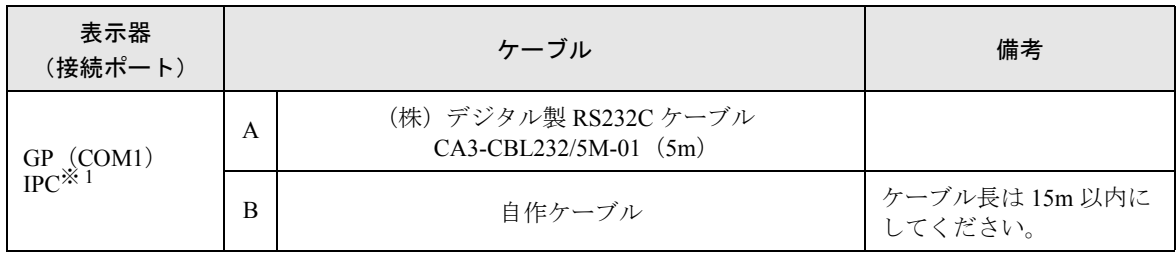

※ 1 RS-232C で通信できる COM ポートのみ使用できます。 ) ■ IPC <sup>の</sup> COM [ポートについて](#page-3-0) (<sup>4</sup> ページ)

A) (株)デジタル製 RS232C ケーブル(CA3-CBL232/5M-01)を使用する場合

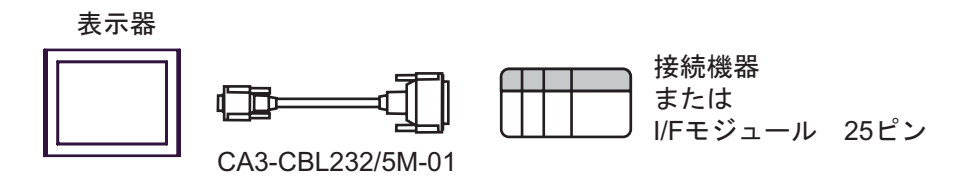

B) 自作ケーブルを使用する場合

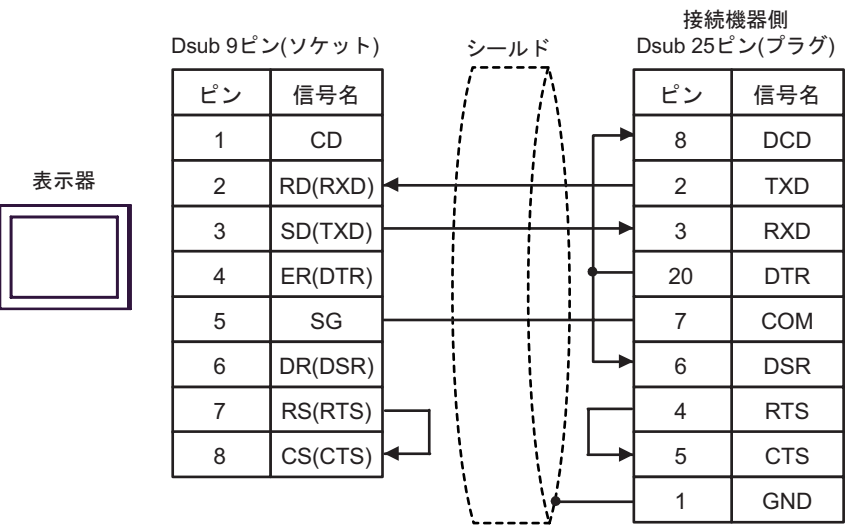

<span id="page-31-0"></span>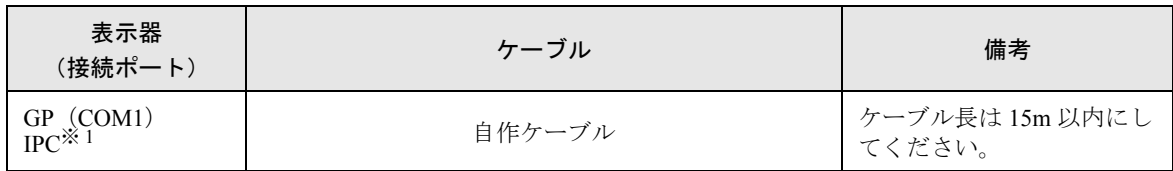

※ 1 RS-232C で通信できる COM ポートのみ使用できます。  $\mathbb{F}$  ■ IPC の COM [ポートについて](#page-3-0) (4 ページ)

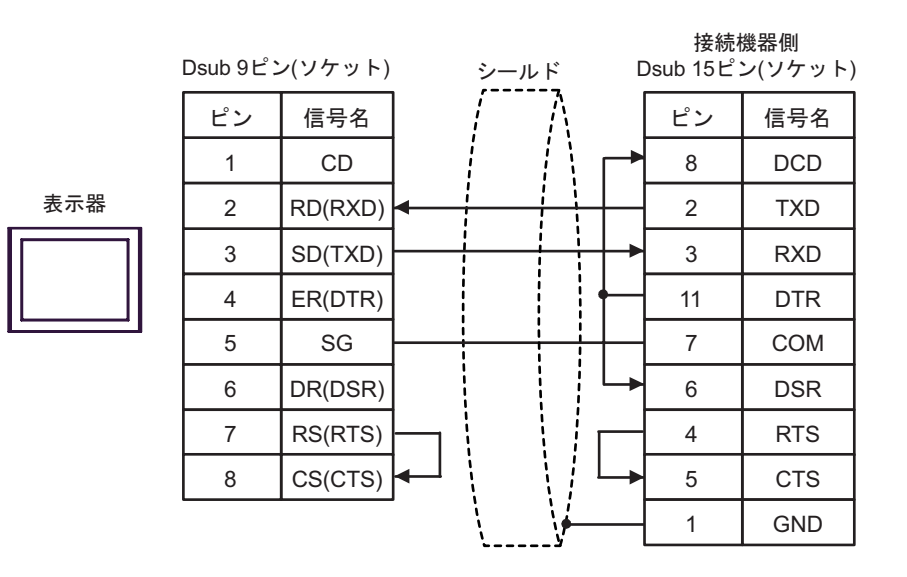

<span id="page-32-0"></span>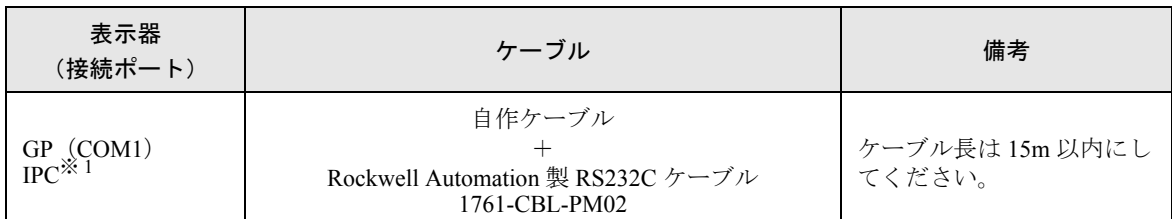

※ 1 RS-232C で通信できる COM ポートのみ使用できます。  $\mathbb{G}^{\square}$  II IPC の COM [ポートについて](#page-3-0) (4 ページ)

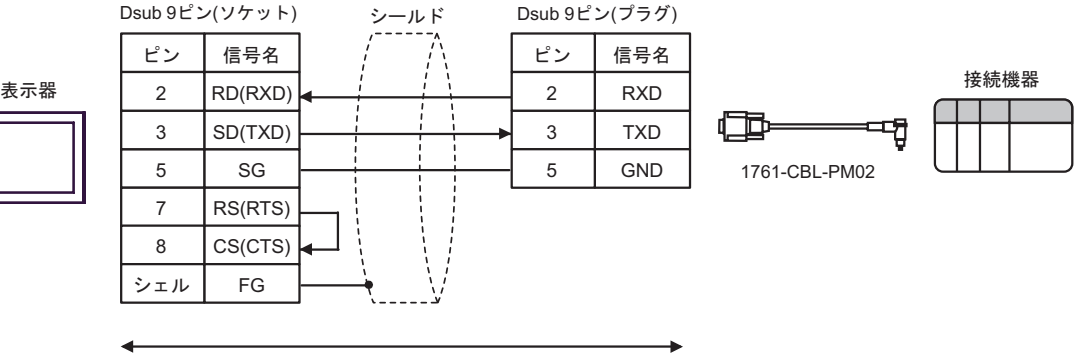

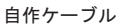

<span id="page-33-0"></span>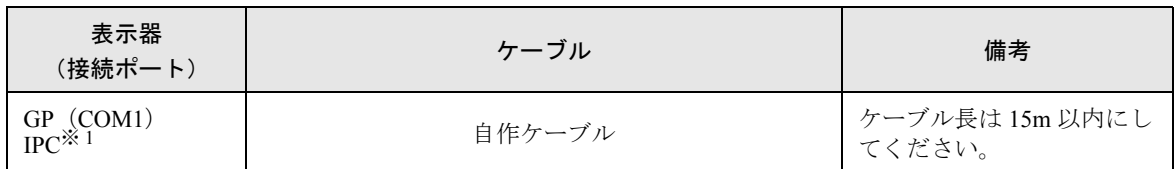

※ 1 RS-232C で通信できる COM ポートのみ使用できます。 ) ■ IPC <sup>の</sup> COM [ポートについて](#page-3-0) (<sup>4</sup> ページ)

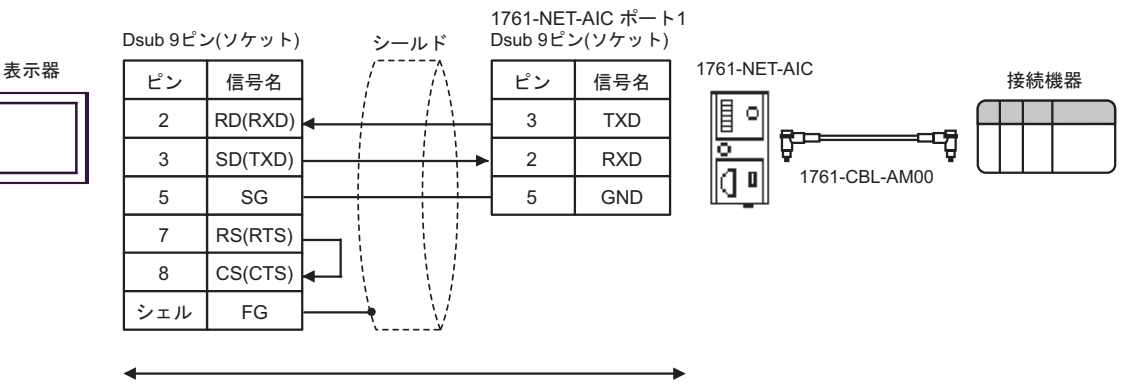

自作ケーブル

<span id="page-34-0"></span>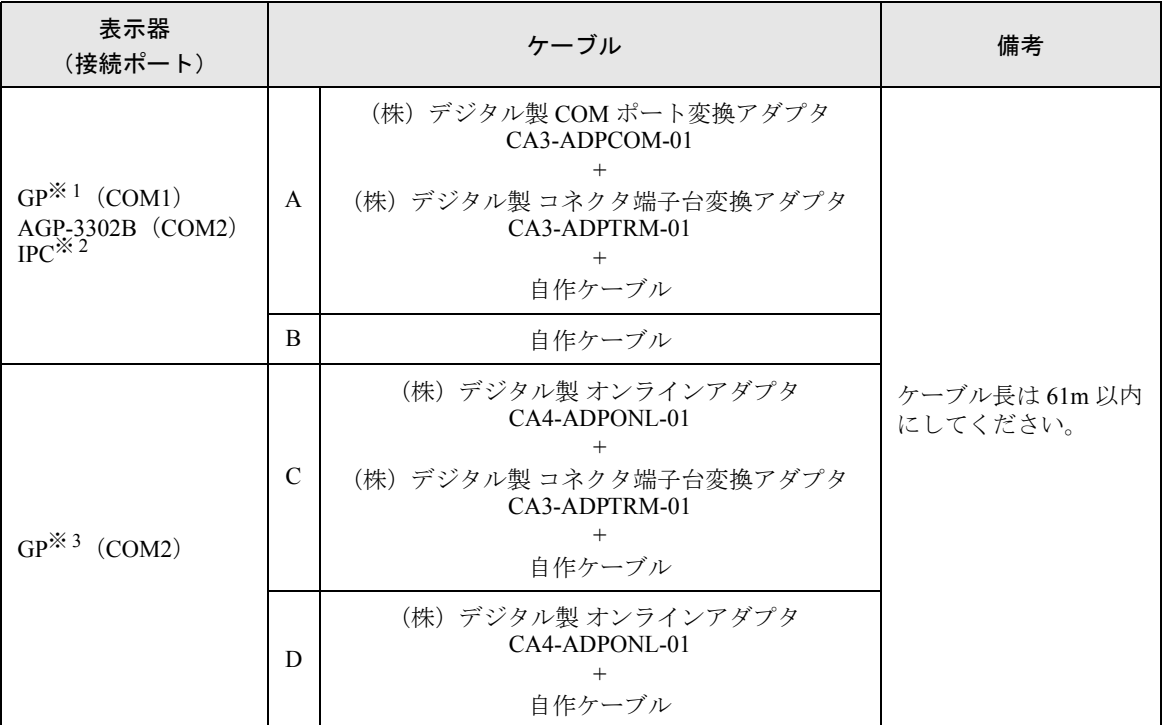

※ 1 AGP-3302B 除く全 GP 機種

※ 2 RS-422/485(4 線式 ) で通信できる COM ポートのみ使用できます。  $\mathbb{F}$  IIPC の COM [ポートについて](#page-3-0) (4 ページ)

※ 3 GP-3200 シリーズおよび AGP-3302B を除く全 GP 機種

A)(株)デジタル製 COM ポート変換アダプタ(CA3-ADPCOM-01)、(株)デジタル製 コネクタ端子 台変換アダプタ(CA3-ADPTRM-01)、および自作ケーブルを使用する場合

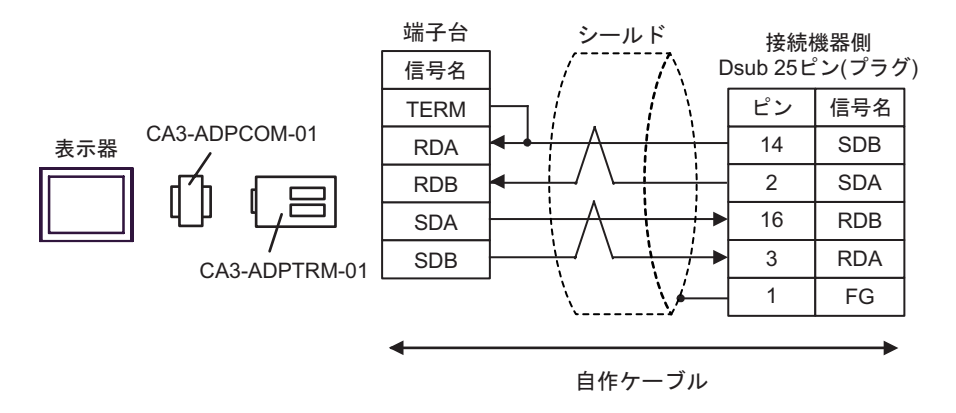

B)自作ケーブルを使用する場合

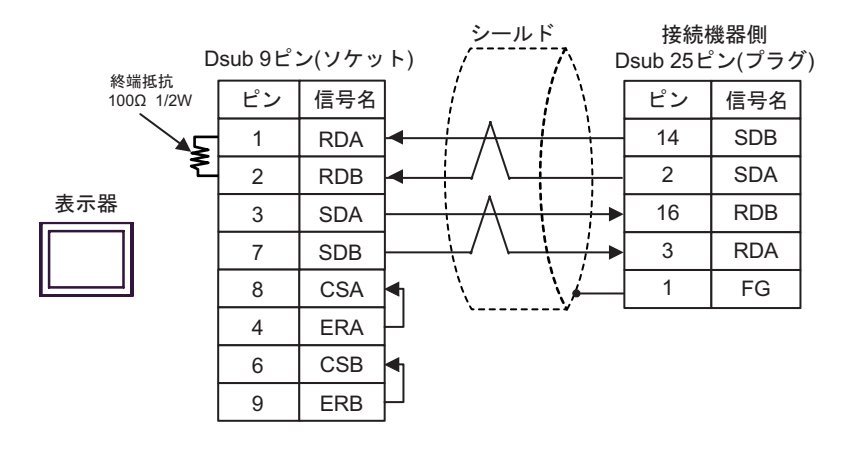

C)(株)デジタル製 オンラインアダプタ(CA4-ADPONL-01)、(株)デジタル製 コネクタ端子台変換 アダプタ(CA3-ADPTRM-01)、および自作ケーブルを使用する場合

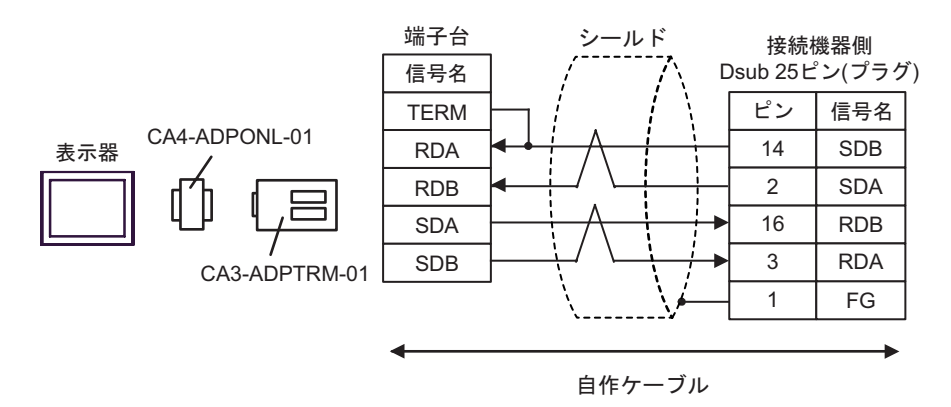

D)自作ケーブルを使用する場合

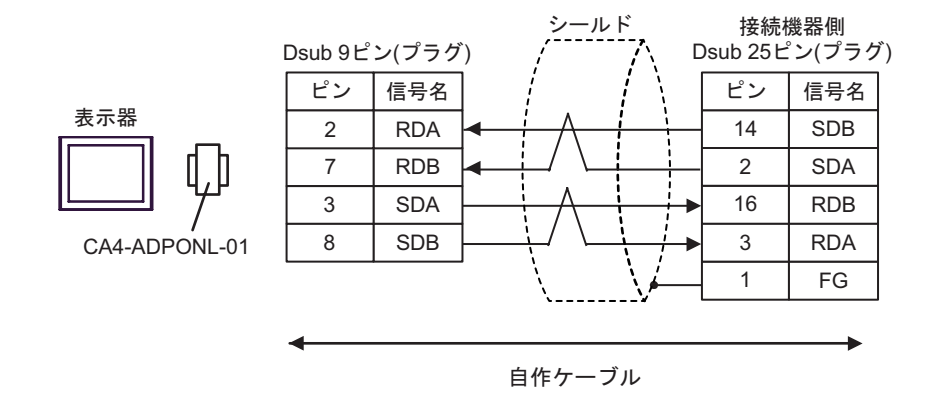

# <span id="page-36-0"></span>6 使用可能デバイス

使用可能なデバイスアドレスの範囲を下表に示します。ただし、実際にサポートされるデバイスの範 囲は接続機器によって異なりますので、ご使用の接続機器のマニュアルで確認してください。

## 6.1 SLC500 シリーズ

| オシステムデータエリアに指定できます。

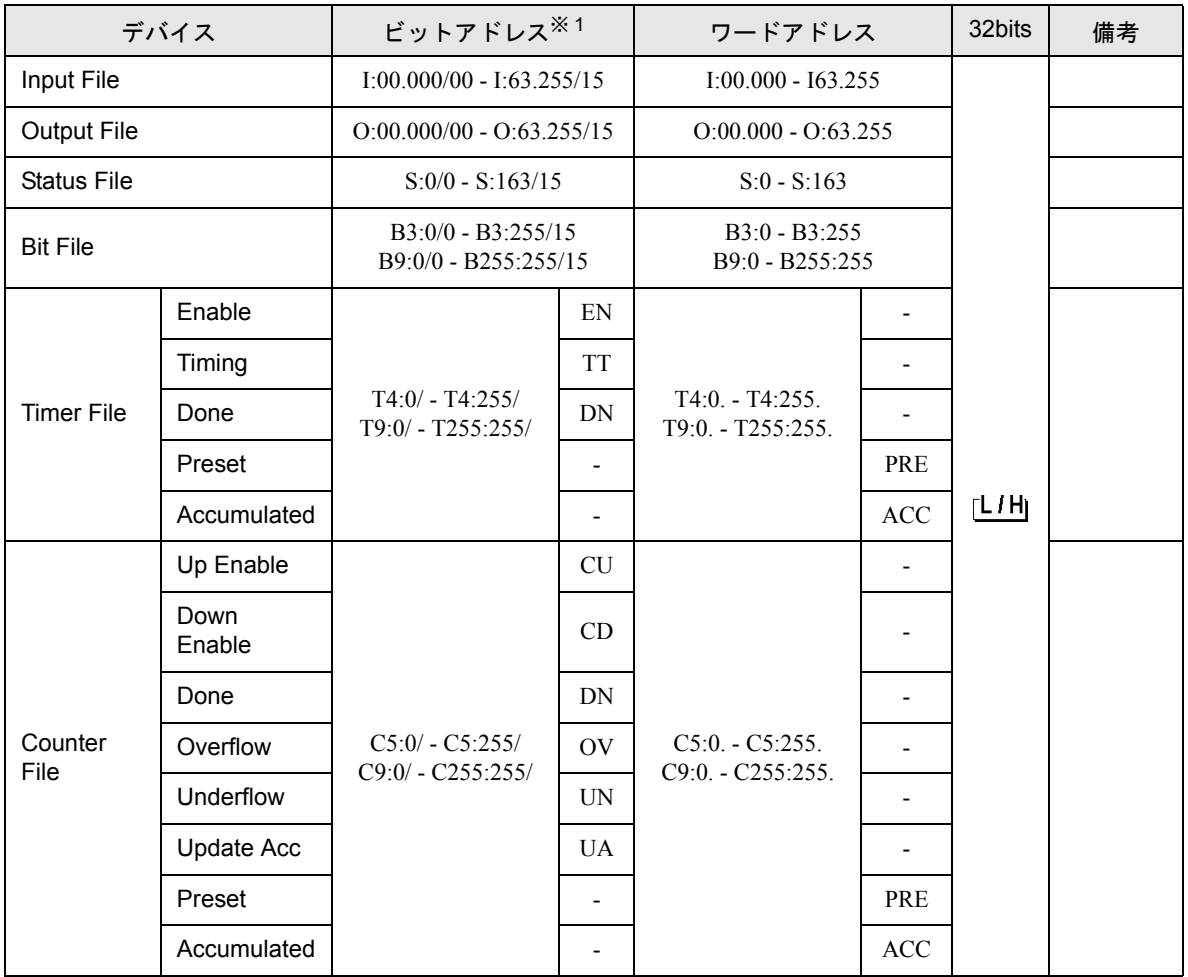

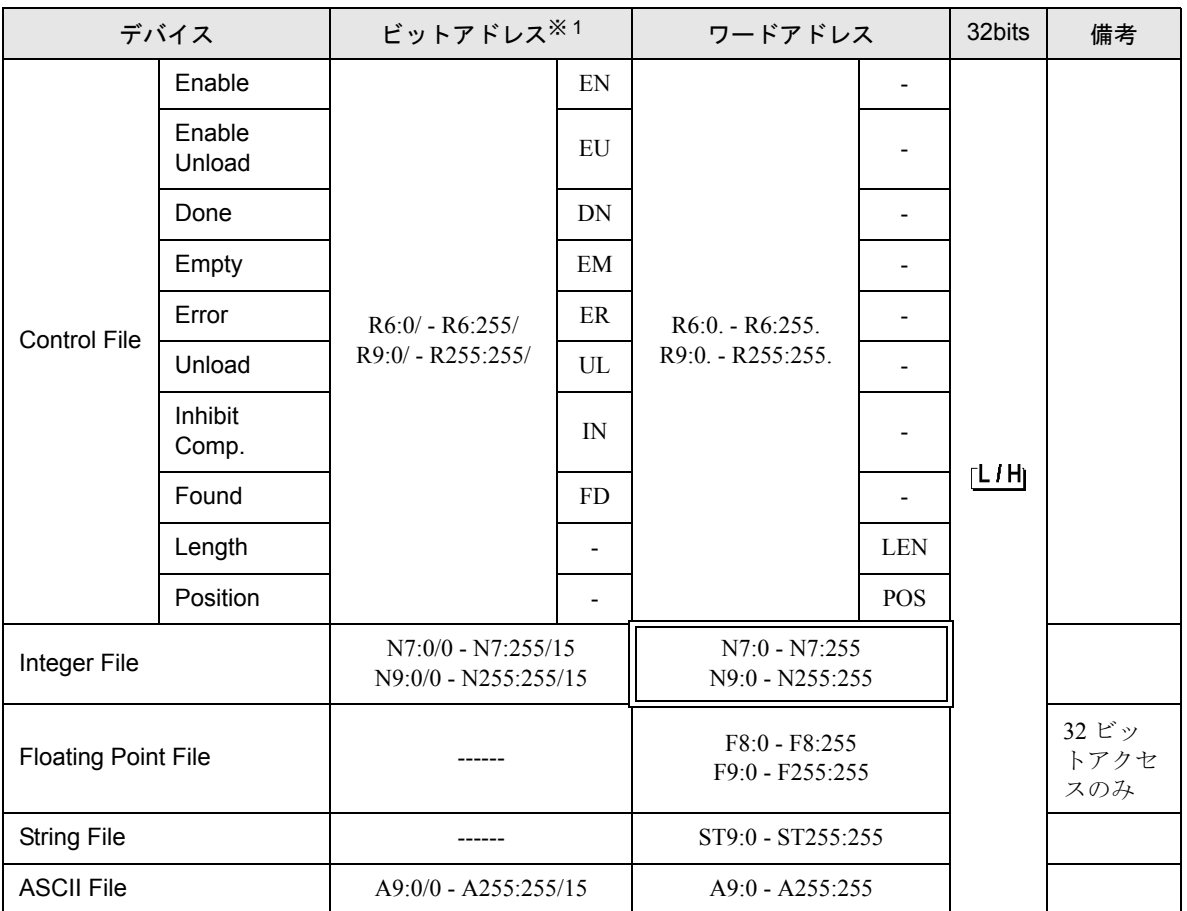

※ 1 ビット書き込みを行うと、表示器はいったん接続機器の該当するワードアドレスを読み込みます。読 み込んだワードデータのうち対象とするビットのみを変更し、そのワードデータを接続機器に書き込 みます。

表示器が接続機器のデータを読み込み接続機器へ書き込むまでの間に、そのワードアドレスの値をラ ダープログラムで変更すると、正しいデータが書き込まれない場合があるのでご注意ください。

• システムデータエリアについては GP-Pro EX リファレンスマニュアルを参照してくださ **MEMO** い。

参照:GP-Pro EX リファレンスマニュアル「付録 1.4 LS エリア(ダイレクトアクセス方 式専用)」

• 表中のアイコンについてはマニュアル表記上の注意を参照してください。

●「表記のルール」

6.2 PLC-5 シリーズ

はシステムデータエリアに指定できます。

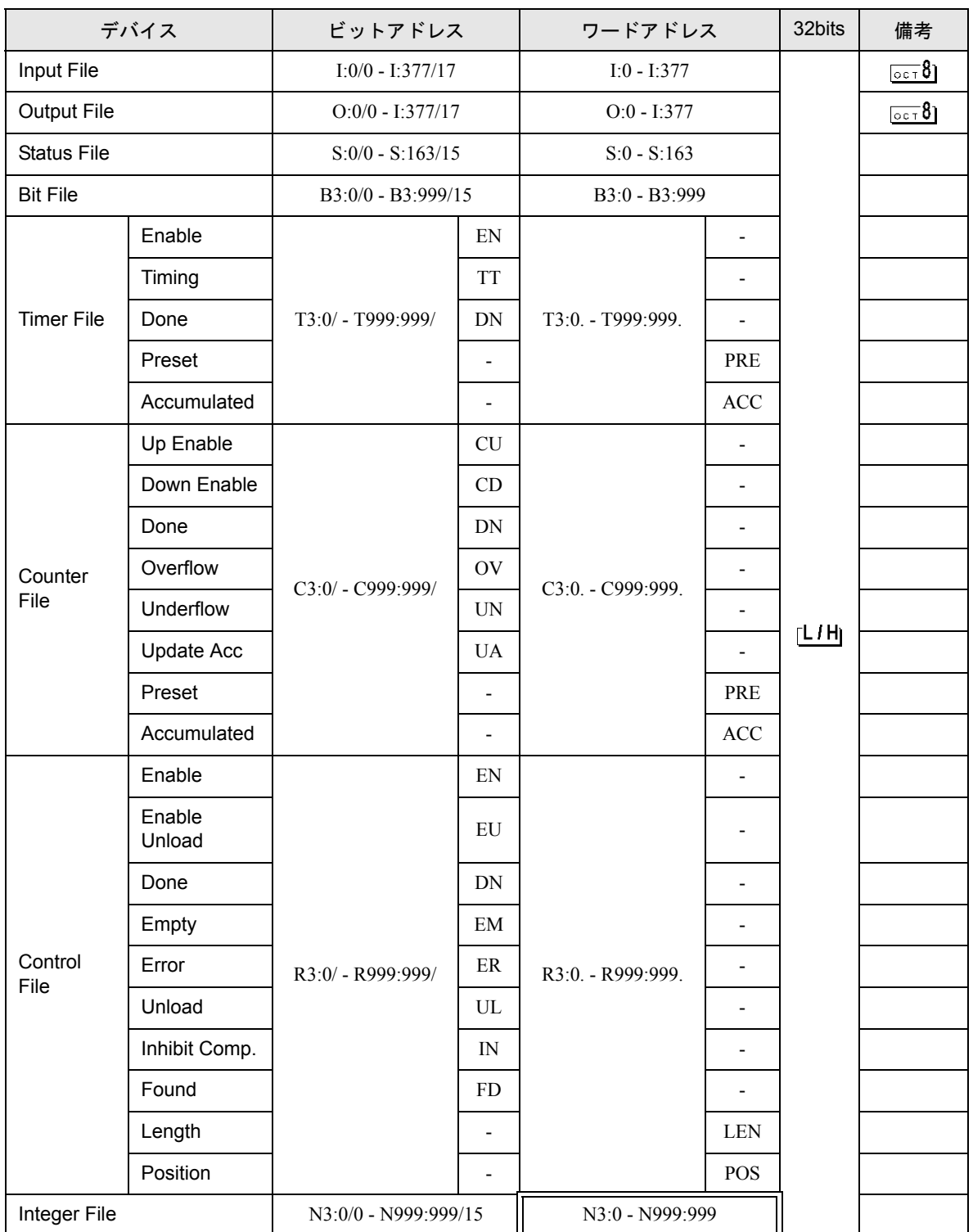

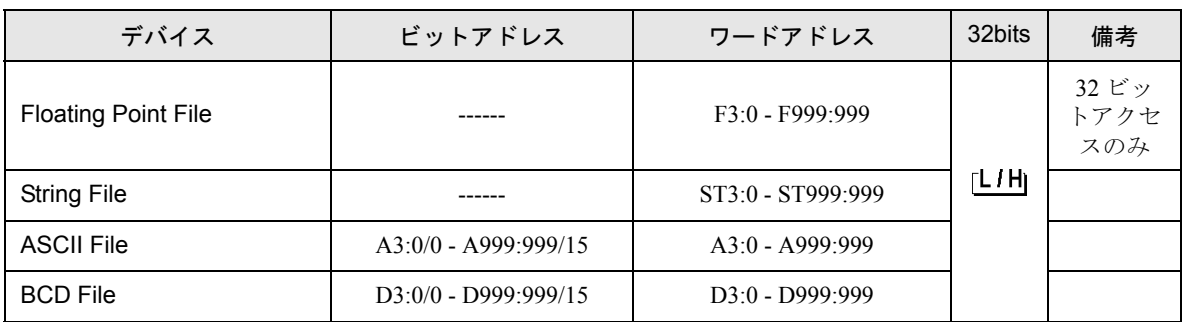

## **MEMO**

• システムデータエリアについては GP-Pro EX リファレンスマニュアルを参照してく ださい。

#### 参照:GP-Pro EX リファレンスマニュアル「付録 1.4 LS エリア(ダイレクトアクセ ス方式専用)」

• 表中のアイコンについてはマニュアル表記上の注意を参照してください。

)「表記のルール」

6.3 MicroLogix シリーズ

はシステムデータエリアに指定できます。

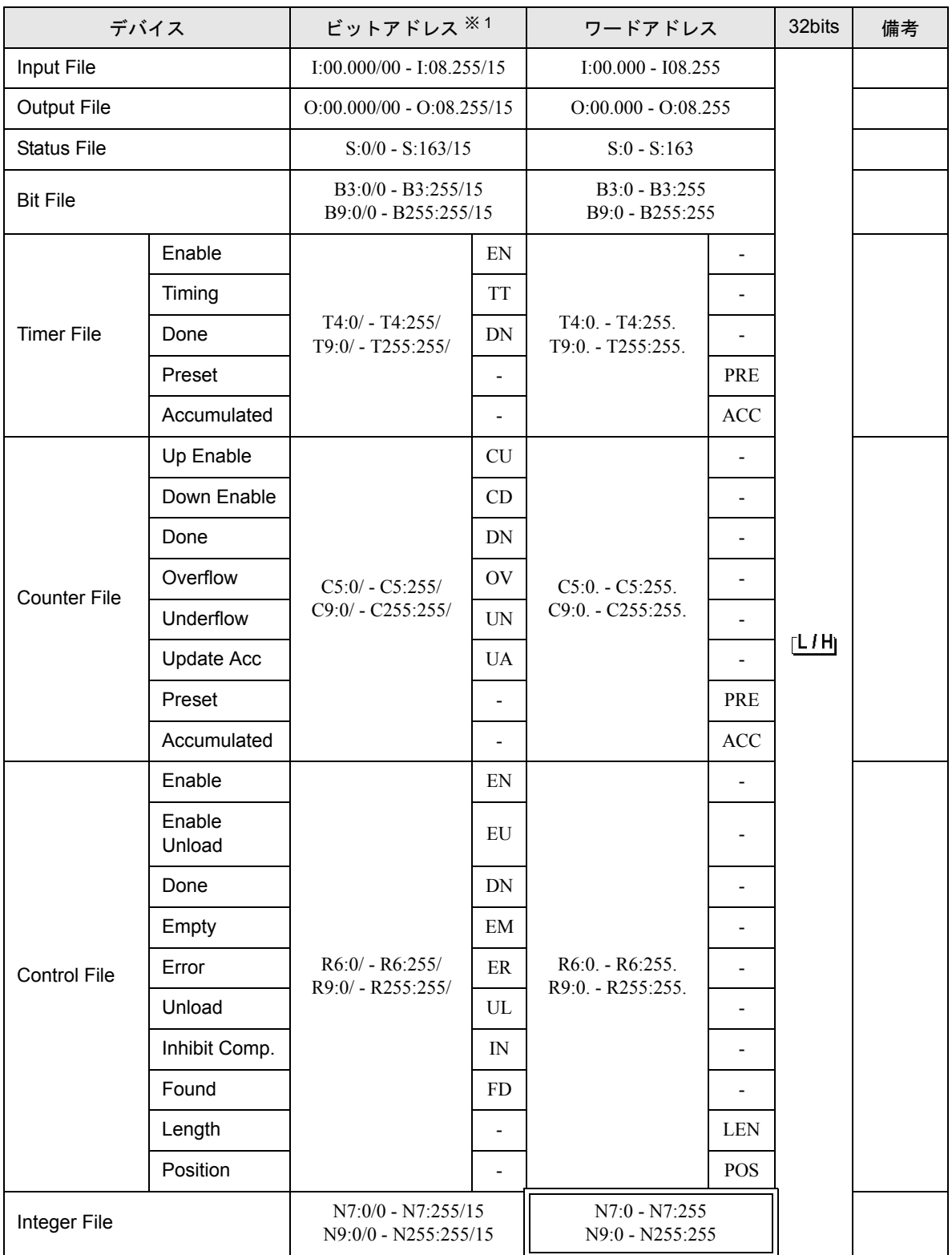

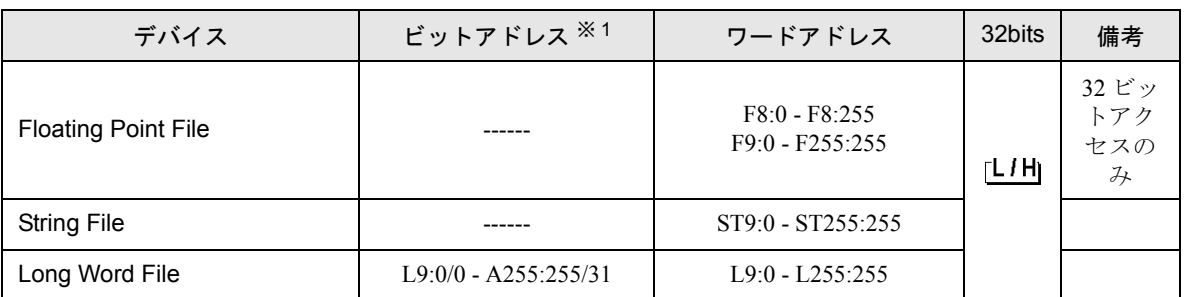

※ 1 ビット書き込みを行うと、表示器はいったん接続機器の該当するワードアドレスを読み込みます。読 み込んだワードデータのうち対象とするビットのみを変更し、そのワードデータを接続機器に書き込 みます。

表示器が接続機器のデータを読み込んで接続機器へ書き込むまでの間に、そのワードアドレスの値を ラダープログラムで変更すると、正しいデータが書き込まれない場合があるので注意してください。

• システムデータエリアについては GP-Pro EX リファレンスマニュアルを参照してく **MEMO** ださい。

> 参照:GP-Pro EX リファレンスマニュアル「付録 1.4 LS エリア(ダイレクトアクセ ス方式専用)」

• 表中のアイコンについてはマニュアル表記上の注意を参照してください。

●「表記のルール」

6.4 ControlLogix/CompactLogix シリーズ

■はシステムデータエリアに指定できます。 叵

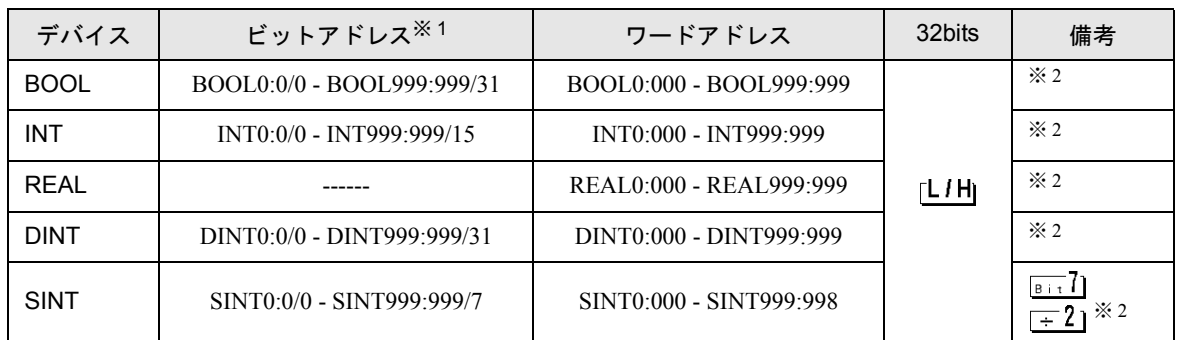

※ 1 ビット書き込みを行うと、表示器はいったん接続機器の該当するワードアドレスを読み込みます。 読み込んだワードデータのうち対象とするビットのみを変更し、そのワードデータを接続機器に書 き込みます。

表示器が接続機器のデータを読み込んで接続機器へ書き込むまでの間に、そのワードアドレスの値 をラダープログラムで変更すると、正しいデータが書き込まれない場合があるので注意してくださ い。

<span id="page-43-0"></span>※ 2 これらのアドレスにアクセスし接続機器のプログラムで使用するためには、最初に接続機器の設定が必要です。

RSLogix5000 ソフトでのデバイスの割付と GP-Pro EX でのアドレスの指定は次の手順で行います。

1) 接続機器の Tag の設定

RSLogix5000ソフトでTag Nameを作成し、Typeを設定します。作成したTag NameはFile Numberにマップします。

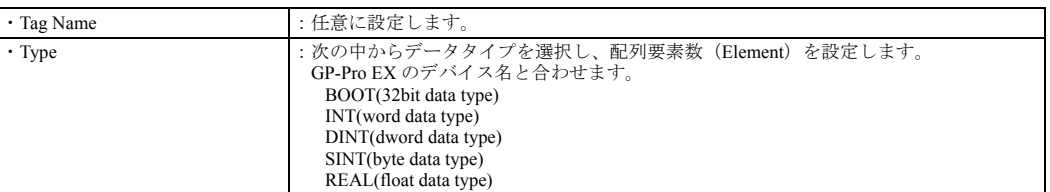

設定する配列要素数は GP-Pro EX で使用する範囲を設定してください。GP-Pro EX がアクセスできる最大配列要 素数は 999 です。

また、配列要素数を指定しない場合は、1 点のみ使用可能となります。

( 例 ) Tag Name: N8、Type: INT と設定した場合、N8 は 1 ワードのみ使用できます。

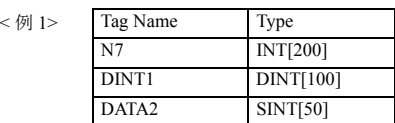

1 行目:Tag Name"N7" は INT データタイプで配列要素数 200

2 行目:Tag Name"DINT1" は、DINT データタイプで配列要素数 100

3 行目:Tag Name"DATA2" は、SINT データタイプで配列要素数 50

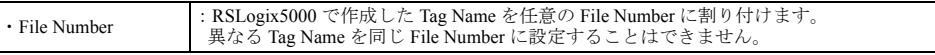

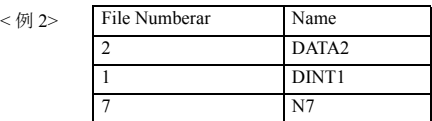

2) GP-Pro EX でのアドレス指定

GP-Pro EX から接続機器のデバイスにアクセスする場合は Type、File Number および配列要素数(Element)を指 定します。

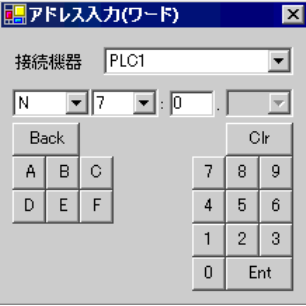

<GP-Pro EX と接続機器のアドレスマップ例 ><br>GP-Pro EX のアドレス 接続機器

接続機器の File No.1 のメモリ

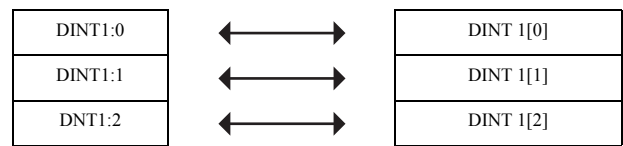

MEMO • システムデータエリアについては GP-Pro EX リファレンスマニュアルを参照してく ださい。

- 参照:GP-Pro EX リファレンスマニュアル「付録 1.4 LS エリア(ダイレクトアクセ ス方式専用)」
- 表中のアイコンについてはマニュアル表記上の注意を参照してください。

)「表記のルール」

# <span id="page-45-0"></span>7 デバイスコードとアドレスコード

デバイスコードとアドレスコードはデータ表示器などのアドレスタイプで「デバイスタイプ&アドレ ス」を設定している場合に使用します。

## 7.1 SLC500 シリーズ

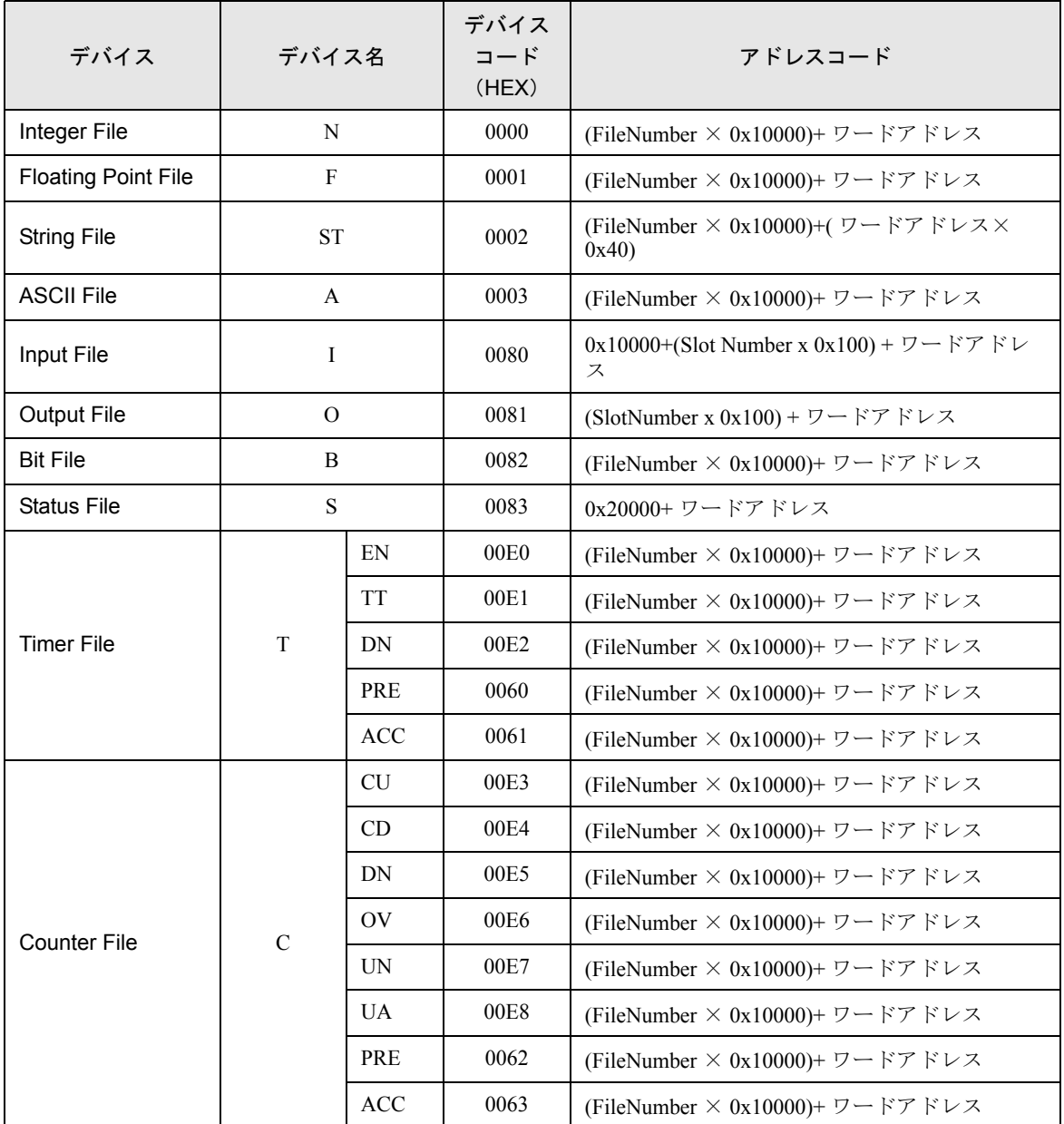

## DF1 ドライバ

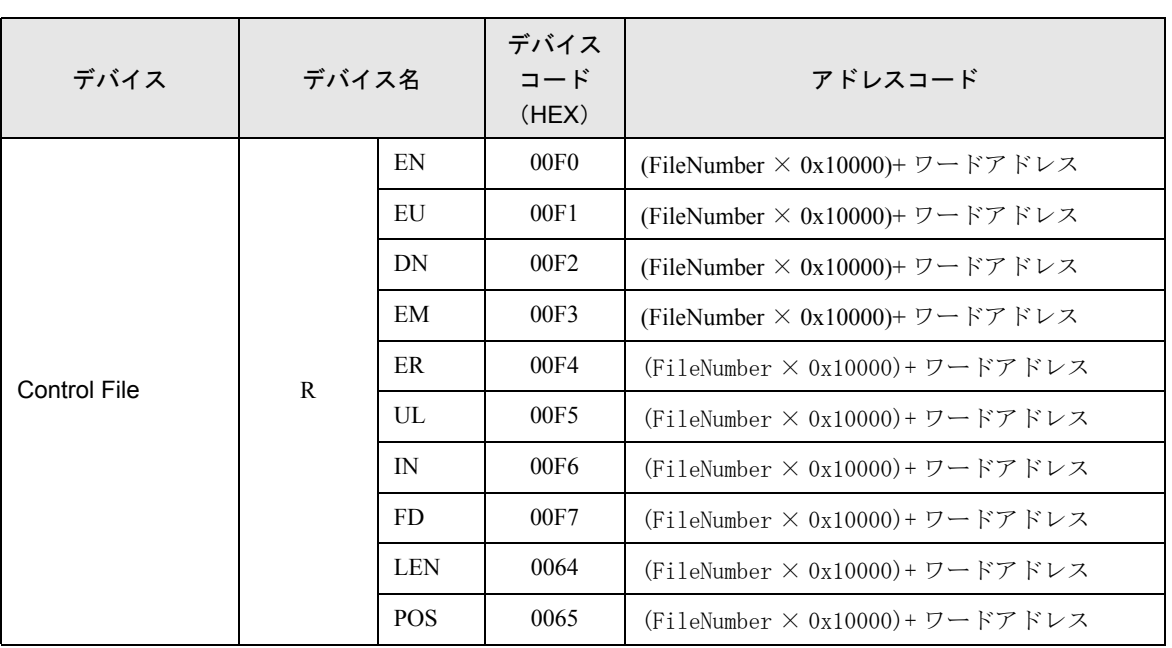

## 7.2 PLC-5 シリーズ

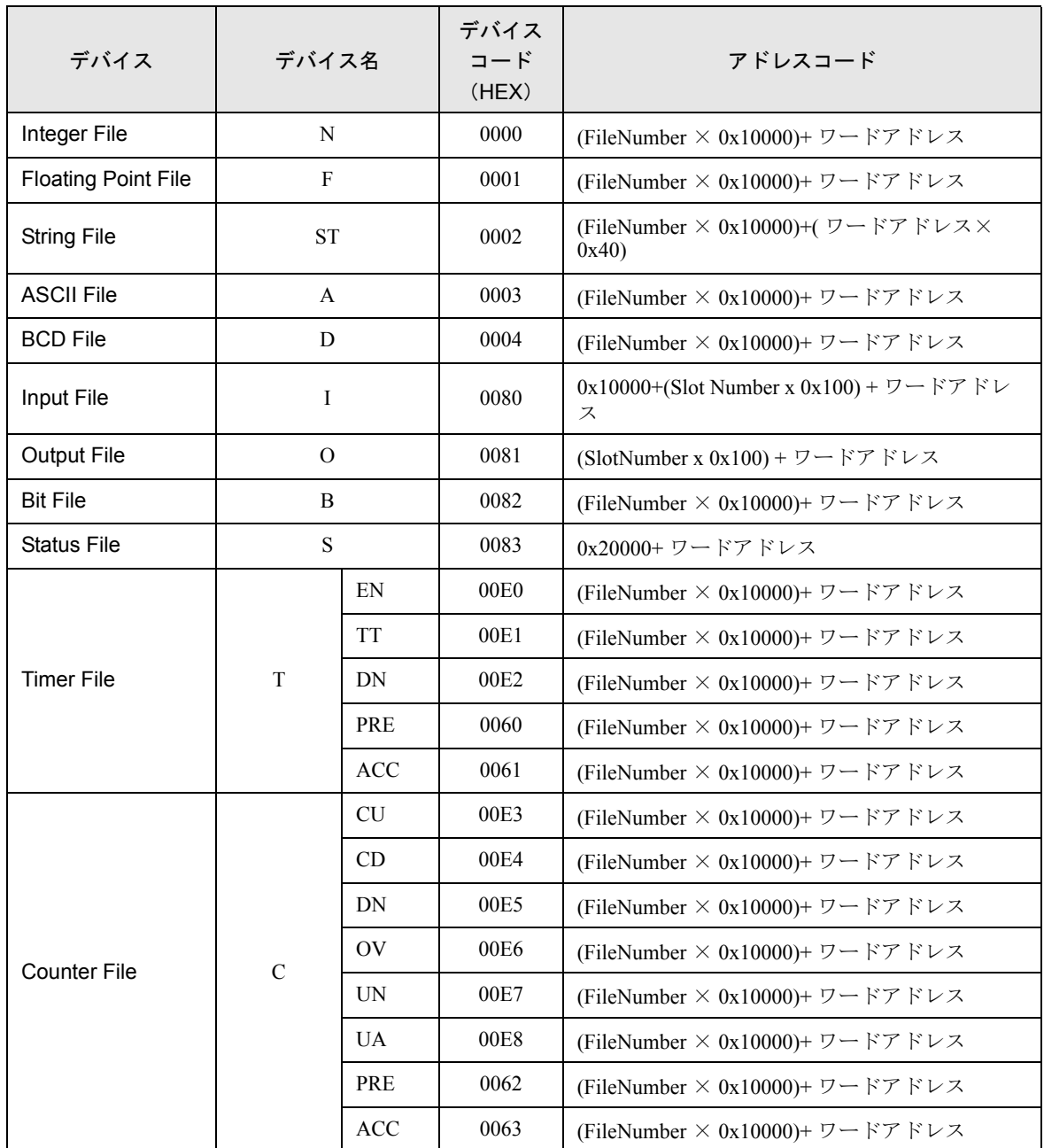

## DF1 ドライバ

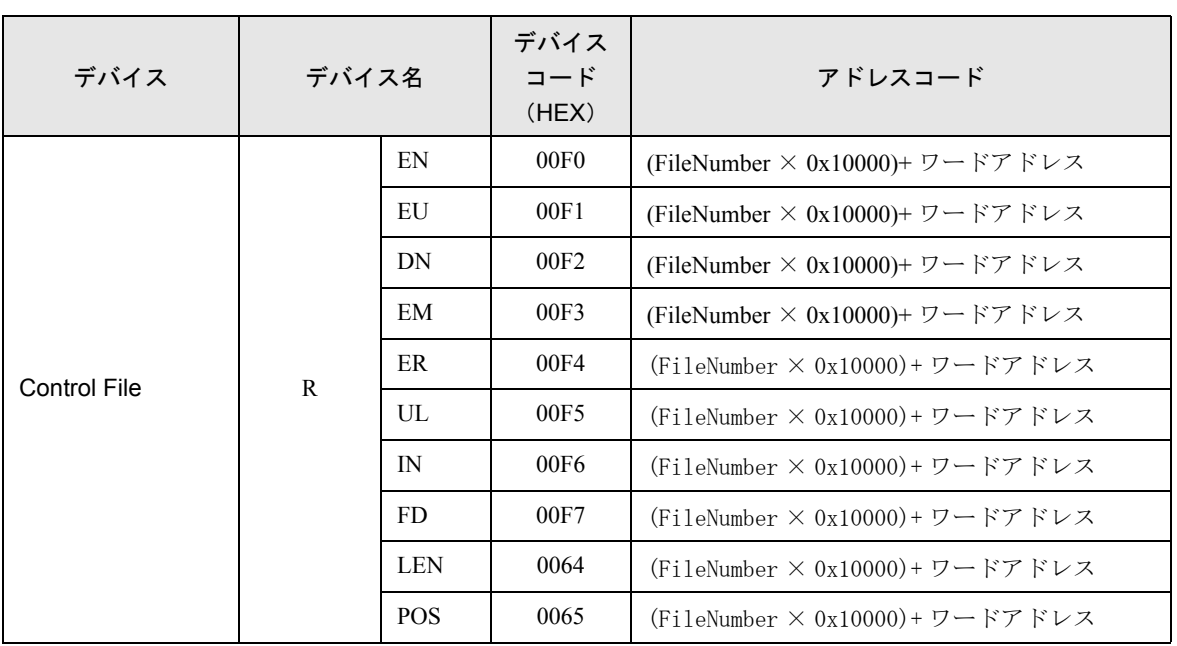

# 7.3 ControlLogix シリーズ

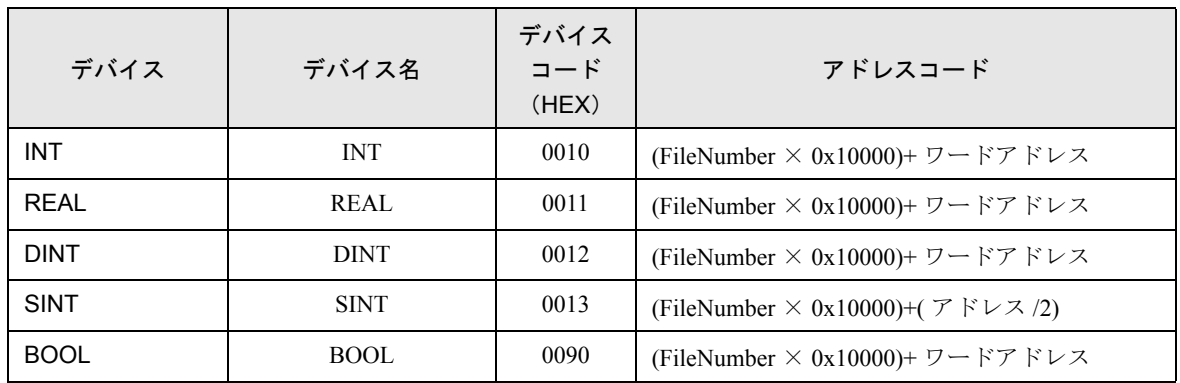

# 7.4 MicroLogix シリーズ

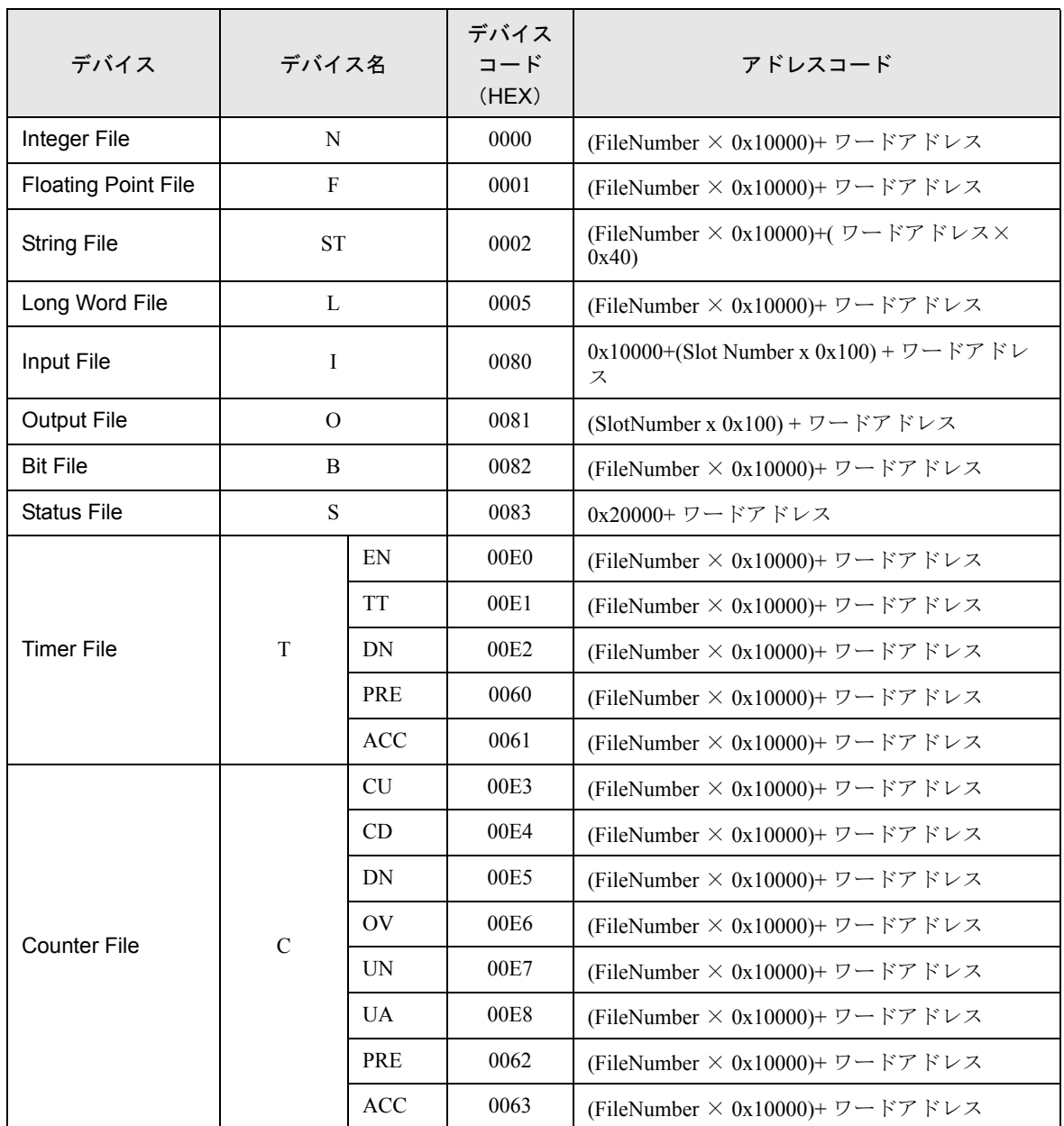

## DF1 ドライバ

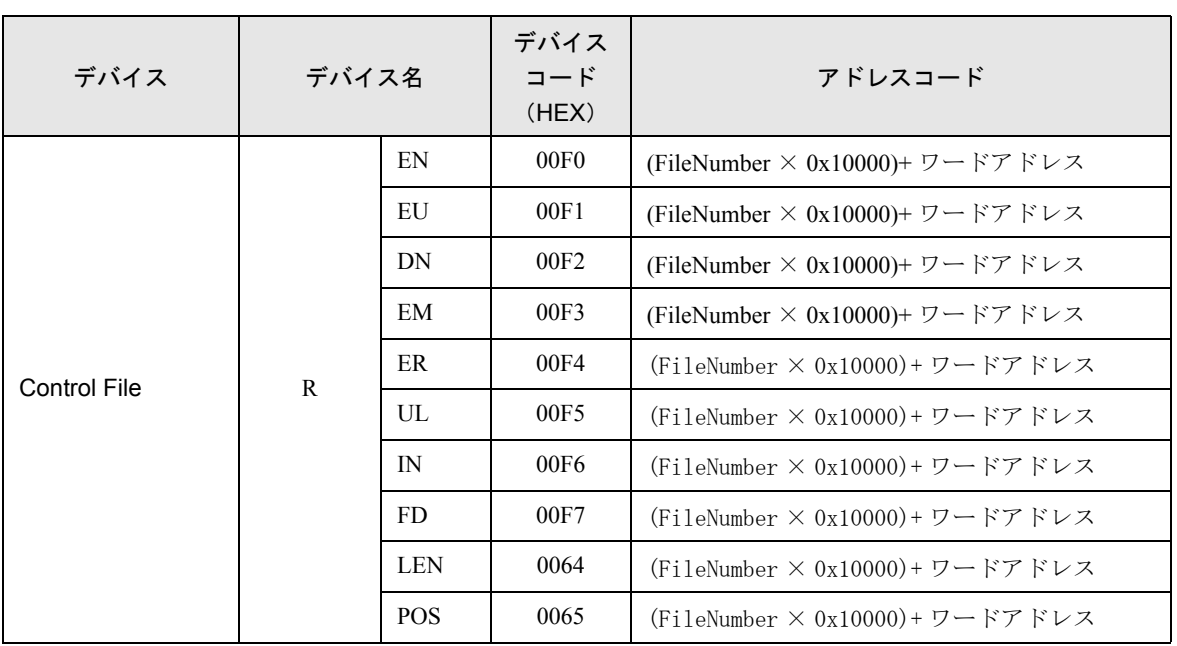

# 7.5 CompactLogix シリーズ

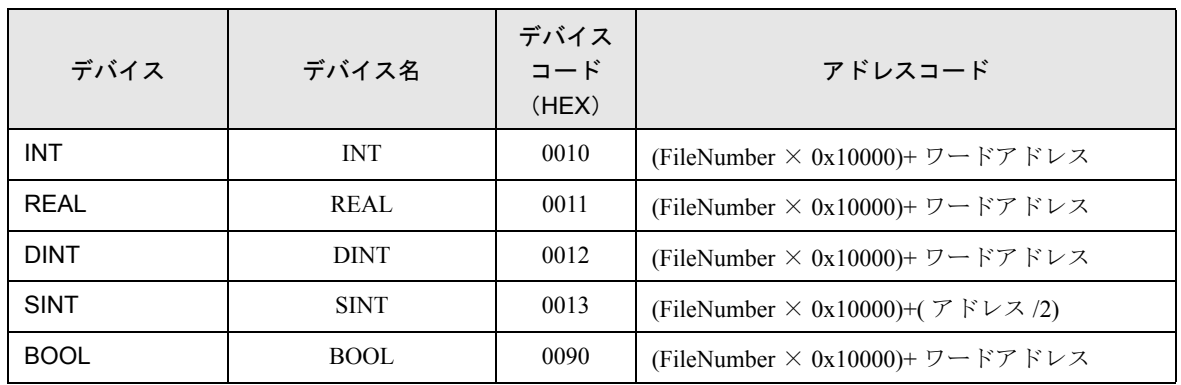

## <span id="page-53-0"></span>8 エラーメッセージ

エラーメッセージは表示器の画面上に「番号:機器名:エラーメッセージ(エラー発生箇所)」のよ うに表示されます。それぞれの内容は以下のとおりです。

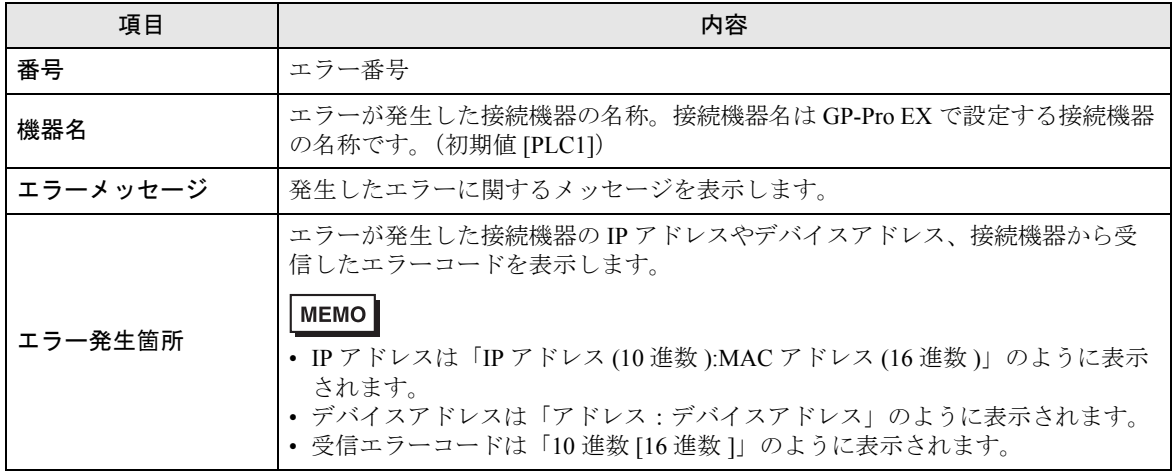

エラーメッセージの表示例

「RHAA035:PLC1: 書込み要求でエラー応答を受信しました(受信エラーコード:2[02])」

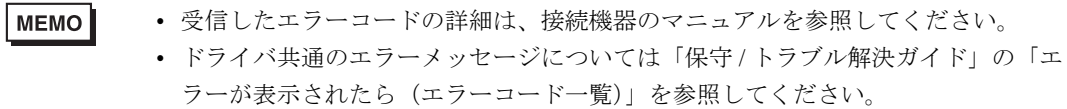